**DUAL LCD COLOUR MONITOR UNIT**

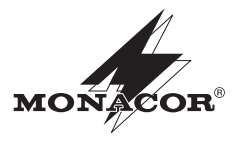

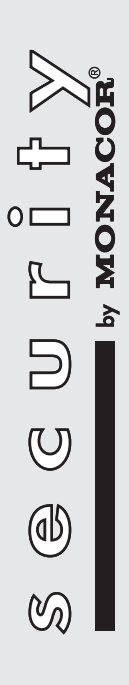

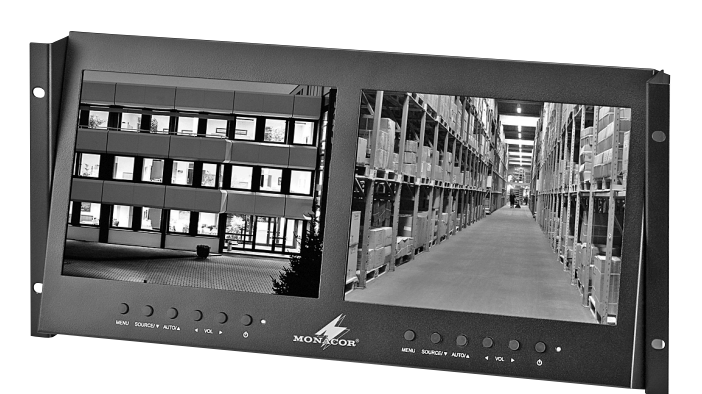

**TFT-2900LED Bestellnummer 18.3110**

BEDIENUNGSANLEITUNG INSTRUCTION MANUAL MODE D'EMPLOI ISTRUZIONI PER L'USO VEILIGHEIDSVOORSCHRIFTEN CONSEJOS DE SEGURIDAD ŚRODKI BEZPIECZEŃSTWA SIKKERHEDSOPLYSNINGER SÄKERHETSFÖRESKRIFTER TURVALLISUUDESTA

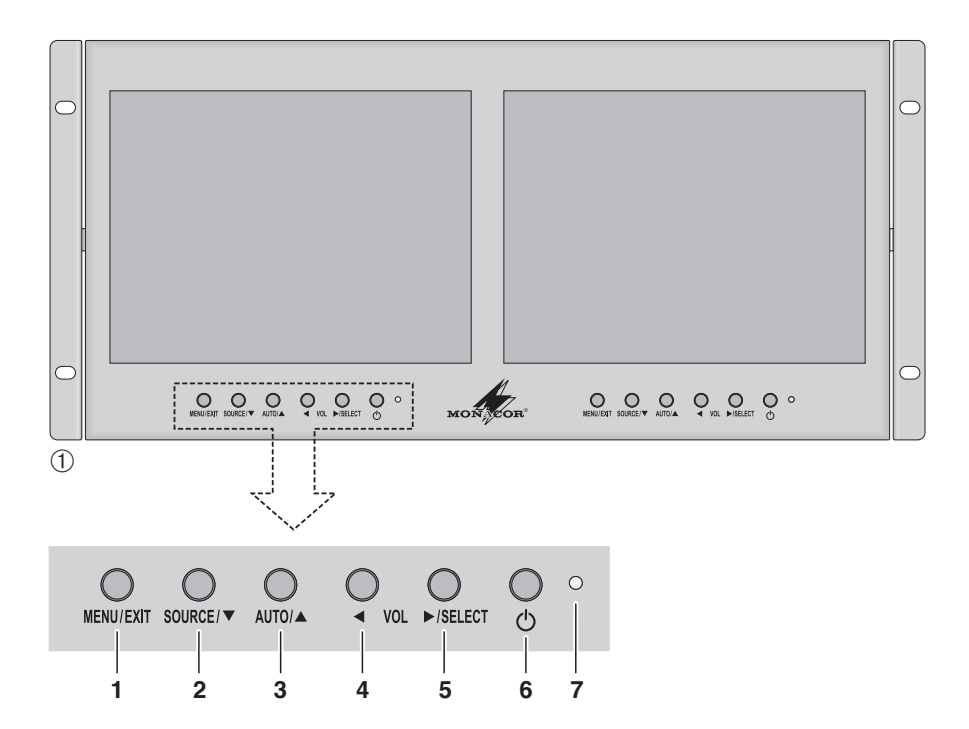

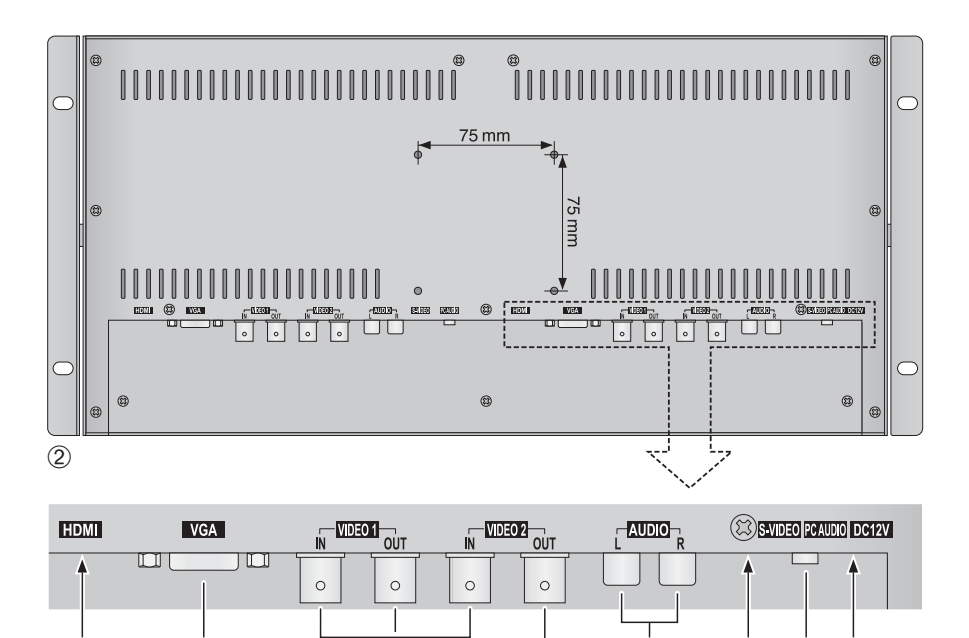

**10 11**

**8 9 12 13 14 15**

### **Bevor Sie einschalten …**

Wir wünschen Ihnen viel Spaß mit Ihrem neuen Gerät von MONACOR. Bitte lesen Sie diese Bedienungsanleitung vor dem Betrieb gründlich durch. Nur so lernen Sie alle Funktionsmöglichkeiten kennen, vermeiden Fehlbedienungen und schützen sich und Ihr Gerät vor eventuellen Schäden durch unsachgemäßen Gebrauch. Heben Sie die Anleitung für ein späteres Nachlesen auf.

Der deutsche Text beginnt auf der Seite 4.

#### **Avant toute installation …**

Nous vous souhaitons beaucoup de plaisir à utiliser cet appareil MONACOR. Lisez ce mode d'emploi entièrement avant toute utilisation. Uniquement ainsi, vous pourrez apprendre l'ensemble des possibilités de fonctionnement de l'appareil, éviter toute manipulation erronée et vous protéger, ainsi que l'appareil, de dommages éventuels engendrés par une utilisation inadaptée. Conservez la notice pour pouvoir vous y reporter ultérieurement.

La version française se trouve page 16.

#### **Voor u inschakelt …**

Wij wensen u veel plezier met uw nieuwe apparaat van MONACOR. Lees de veiligheidsvoorschriften grondig door, alvorens het apparaat in gebruik te nemen. Zo behoedt u zichzelf en het apparaat voor eventuele schade door ondeskundig gebruik. Bewaar de handleiding voor latere raadpleging.

De veiligheidsvoorschriften vindt u op pagina 28.

#### **Przed uruchomieniem … PL DK**

Życzymy zadowolenia z nowego produktu MONA-COR. Prosimy zapoznać się z informacjami dotyczącymi bezpieczeństwa przed użytkowaniem urządzenia, w ten sposób zdrowie użytkownika nie będzie zagrożone, a urządzenie nie ulegnie uszkodzeniu. Instrukcję należy zachować do wglądu.

Informacje dotyczące bezpieczeństwa znajdują się na stronie 29.

#### **Innan du slår på enheten … Innan du slår på enheten … I**

Vi önskar dig mycket glädje med din nya MONACOR produkt. Läs igenom säkerhetsföreskrifterna innan enheten tas i bruk för att undvika skador till följd av felaktig hantering. Behåll instruktionerna för framtida bruk.

Säkerhetsföreskrifterna återfinns på sidan 30.

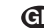

### **Before switching on … GB**

We wish you much pleasure with your new MONACOR unit. Please read these operating instructions carefully prior to operating the unit. Thus, you will get to know all functions of the unit, operating errors will be prevented, and yourself and the unit will be protected against any damage caused by improper use. Please keep the operating instructions for later use.

The English text starts on page 10.

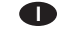

#### **Prima di accendere …**

Vi auguriamo buon divertimento con il vostro nuovo apparecchio di MONACOR. Leggete attentamente le istruzioni prima di mettere in funzione l'apparecchio. Solo così potete conoscere tutte le funzionalità, evitare comandi sbagliati e proteggere voi stessi e l'apparecchio da eventuali danni in seguito ad un uso improprio. Conservate le istruzioni per poterle consultare anche in futuro.

Il testo italiano inizia a pagina 22.

#### **Antes de la utilización … E**

Le deseamos una buena utilización para su nuevo aparato MONACOR. Por favor, lea los consejos de seguridad detalladamente antes de hacer funcionar el aparato para protejerse y protejer la unidad de cualquier daño causado por una mala utilización, guarde las instrucciones para una utilización posterior.

Los consejos de seguridad pueden encontrarse en la página 28.

#### **Før du tænder …**

Vi håber, du bliver glad for dit nye MONACOR produkt. Læs sikkerhedsanvisningerne nøje før ibrugtagning, for at beskytte Dem og enheden mod skader, der skyldes forkert brug. Gem manualen til senere brug.

Sikkerhedsanvisningerne findes på side 29.

#### **Ennen kytkemistä …**

Toivomme Sinulle paljon miellyttäviä hetkiä uuden MONACOR laitteen kanssa. Ennen laitteen käyttöä pyydämme Sinua huolellisesti tutustumaan turvallisuusohjeisiin. Näin vältyt vahingoilta, joita virheellinen laitteen käyttö saattaa aiheuttaa. Ole hyvä ja säilytä käyttöohjeet myöhempää tarvetta varten.

Turvallisuusohjeet löytyvät sivulta 30.

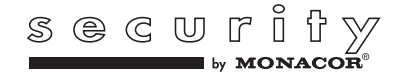

www.mondcor.com

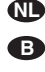

**D A CH**

**F B CH**

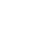

# **1 Übersicht der Bedienelemente und Anschlüsse**

Jeder Monitor verfügt über eigene Bedienelemente und Audio/ Video-Anschlussbuchsen. Die Stromversorgung der gesamten Monitor-Einheit erfolgt über einen gemeinsamen Anschluss.

- **1** Taste MENU/EXIT
	- um das Bildschirmmenü aufzurufen
	- um das Bildschirmmenü bzw. eine Seite des Menüs wieder zu verlassen und um Bildschirmeinblendungen (z. B. Lautstärke-Einstellskala) wieder auszublenden
- **2, 3** Taste SOURCE zum Aufrufen der Quellen-**Auswahlliste**

Taste AUTO zum Auslösen einer automatischen Bildjustierung für die Quelle am VGA-Eingang (9)

In der Funktion ▼ und ▲ dienen die Tasten zur Anwahl einer Quelle aus der Quellenliste und im Bildschirmmenü zur Anwahl von Menüpunkten auf einer Menüseite.

**4, 5** Taste VOL

– zum Reduzieren der Lautstärke

Taste VOL ▶/SELECT

- zum Erhöhen der Lautstärke
- zum Bestätigen einer Quellen-Anwahl aus der Quellenliste

Im Bildschirmmenü dienen die Tasten zur Anwahl der Menüseiten und zur Einstellung der Menüpunkte (Werte ändern oder Einstellop tionen auswählen). Für einige Menüpunkte lässt sich mit der Taste  $\blacktriangleright$  ein Untermenü aufrufen oder eine Funktion aktivieren.

- **6** Taste  $\psi$  um den Monitor in den Stand-by-Betrieb zu schalten oder einzuschalten
- **7** Betriebsanzeige
	- Rot Monitor im Stand-by-Betrieb
	- Grün Monitor eingeschaltet
	- Gelb DPMS-Energiesparmodus (☞ Menüpunkt DPMS, Kap. 7.5.2)
- 8 HDMI<sup>TM</sup>-Eingang (19-polige Buchse Typ A)
- **9** VGA-Eingang (15-polige Sub-D-Buchse)
- **10** Composite-Video-Eingänge (BNC-Buchsen)
- 11 Durchschleifausgänge (BNC-Buchsen), jeweils für das Videosignal des links daneben liegenden BNC-Eingangs (10)
- **12** Stereo-Audio-Eingang (Cinch-Buchsen): kann wahlweise für die Quelle am Eingang VIDEO 1

oder VIDEO 2 (10) oder für die Quelle am Eingang S-VIDEO (13) verwendet werden

- 13 S-Video-Eingang (Mini-DIN-Buchse, 4-polig)
- 14 Stereo-Audio-Eingang (3,5-mm-Klinkenbuchse) für die am VGA-Eingang (9) angeschlossene Quelle
- **15** Stromversorgungsbuchse zum Anschluss des beiliegenden Netzgeräts

# **2 Hinweise für den sicheren Gebrauch**

Die Geräte (Monitor-Einheit und Netzgerät) entsprechen allen relevanten Richtlinien der EU und sind deshalb mit  $\mathsf{C}\mathsf{C}$  gekennzeichnet.

**WARNUNG** Das Netzgerät wird mit lebensge-

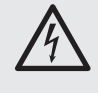

fährlich hoher Netzspannung versorgt. Nehmen Sie deshalb niemals selbst Eingriffe daran vor. Durch unsachgemäßes Vorgehen besteht die Gefahr eines elektrischen Schlages.

Beachten Sie auch unbedingt folgende Punkte:

- Verwenden Sie die Geräte nur im Innenbereich und schützen Sie sie vor Tropf- und Spritzwasser, hoher Luftfeuchtigkeit und Hitze (zulässiger Einsatztemperaturbereich 0 – 40 °C).
- Stellen Sie keine mit Flüssigkeit gefüllten Ge fäße, z. B. Trinkgläser, auf die Geräte.
- Zur Vermeidung von Wärmestaus im Gerät platzieren Sie die Monitor-Einheit immer so, dass eine ausreichende Luftzirkulation gewährleistet ist (Abstand zur Wand > 10 cm). Die Lüftungsöffnungen dürfen auf keinen Fall abgedeckt werden.
- Nehmen Sie die Monitor-Einheit nicht in Betrieb und ziehen Sie sofort den Netzstecker des Netzgerätes aus der Steckdose,
	- 1. wenn sichtbare Schäden an einem Gerät oder am Netzkabel vorhanden sind,
	- 2. wenn nach einem Sturz oder Ähnlichem der Verdacht auf einen Defekt besteht,
	- 3. wenn Funktionsstörungen auftreten.

Geben Sie die Geräte in jedem Fall zur Reparatur in eine Fachwerkstatt.

- Ziehen Sie den Netzstecker nie am Kabel aus der Steckdose, fassen Sie immer am Stecker an.
- Säubern Sie das Netzgerät nur mit einem trockenen, weichen Tuch. Zur Reinigung der Monitore kann auch ein leicht angefeuchtetes, weiches Tuch verwendet werden. Verwenden Sie auf keinen Fall Chemikalien oder aggressive Reinigungsmittel. Ziehen Sie vor dem Reinigen den Netzstecker.

● Werden die Geräte zweckentfremdet, nicht richtig angeschlossen, falsch bedient oder nicht fachgerecht repariert, kann keine Haftung für daraus resultierende Sach- oder Personenschäden und keine Garantie für die Geräte übernommen werden.

Sollen die Geräte endgültig aus dem Betrieb genommen werden, übergeben Sie sie zur umweltgerechten Entsorgung einem örtlichen Recyclingbetrieb.

# **3 Einsatzmöglichkeiten**

Diese Dual-Monitor-Einheit besteht aus zwei TFT-LCD-Monitoren mit LED-Hintergrundbeleuchtung. Das Gerät besitzt ein robustes Metallgehäuse und ist für den Rackeinbau ausgelegt. Es eignet sich ideal für den Einsatz in Überwachungssystemen, kann aber auch für andere Zwecke genutzt werden, z. B. für PC-Anwendungen. Zum Lieferumfang gehören ein Netzgerät mit separatem Netzkabel und zwei VGA-Verbindungskabel.

Die zwei Monitore zeichnen sich durch eine hohe Farbbrillanz und Detailgenauigkeit aus. Jeder Monitor verfügt über fünf Eingänge (HDMI™, VGA, S-Video und 2 × BNC) für den Anschluss der Signalquellen, zwei BNC-Durchschleifausgänge und zwei Stereo-Audio-Eingänge. Eingebaute Lautsprecher ermöglichen die Tonwiedergabe. Über ein Bildschirmmenü lässt sich jeder Monitor optimal auf die Bedürfnisse der jeweiligen An wendung einstellen.

# **4 Montage**

Die Monitor-Einheit über die seitlichen Montagewinkel in ein Rack (482 mm/19″) einbauen und wie gewünscht neigen. Im Rack werden 5 HE (5 Höheneinheiten = 222 mm) benötigt. Statt eines Rackeinbaus ist es auch möglich, den Monitor über eine Monitorhalterung, die dem VESA-75-Standard entspricht, zu montieren: Die Halterung über die vier Gewindelöcher an der Rückseite befestigen.

Ergonomisch günstig ist eine Positionierung des Bildschirms etwas unterhalb der Augenhöhe (bis 15°) und ein Sichtabstand von ca. 50 cm. Um störende Reflexionen zu vermeiden, sollte die Monitor-Einheit so platziert werden, dass kein Licht direkt auf die Bildschirmoberfläche fällt.

# **5 Audio- und Video-Anschlüsse**

Die Audio- und Video-Anschlüsse für jeden Monitor getrennt durchführen. Die Anschlussbuchsen sind bei beiden Monitoren identisch.

## **5.1 Composite-Video-Signalquellen**

An die Eingänge VIDEO 1 und VIDEO 2 (10) kön nen über BNC-Verbindungskabel (z. B. BNC-100\*) die Video-Ausgänge zweier Signalquellen angeschlossen werden, die ein Composite-Video-Signal (FBAS-Signal) liefern. Für die Tonwiedergabe den Audio-Ausgang einer der Quellen an die Cinch-Buchsen AUDIO (12) anschließen ( $R =$  rechter Kanal,  $L =$  linker Kanal).

Über die BNC-Ausgänge VIDEO 1 und VIDEO 2 (11) ist es möglich, das Signal des jeweils links daneben liegenden BNC-Eingangs weiterzuleiten, z. B. an den Video-Eingang eines weiteren Monitors oder eines Aufnahmegerätes.

### **5.2 S-Video-Signalquelle**

Eine Quelle, die ein S-Video-Signal liefert, kann über ein S-Video-Verbindungskabel (z. B. SVHS-144\*) an die 4-polige Mini-DIN-Buchse S-VIDEO (13) an geschlos sen werden. Den Audioausgang der Quel le an die Cinch-Buchsen AUDIO (12) anschließen  $(R =$  rechter Kanal,  $L =$  linker Kanal).

## **5.3 Signalquelle mit HDMI TM-Ausgang**

Über die digitale Schnittstelle HDMI™ ("High Definition Multimedia Interface") werden sowohl Videoals auch Audiodaten übertragen. Ist an der Signalguelle ein HDMI<sup>TM</sup>-Ausgang vorhanden, sollte dieser vorrangig verwendet werden, da die digitale Verbindung in der Regel die bessere Bildqualität liefert. Den Ausgang der Quelle über ein HDMITM-Verbindungskabel (z. B. HDMC-150PRO\*) mit dem Eingang HDMI (8) verbinden.

## **5.4 Signalquelle mit VGA-Ausgang**

Gibt die Quelle ihr Videosignal über einen VGA-Ausgang aus, diesen über das beiliegende VGA-Verbindungskabel an die 15-polige Sub-D-Buchse VGA (9) anschließen. Den Audio-Ausgang der Quelle mit der 3,5-mm-Stereo-Klinkenbuchse PC AUDIO (14) verbinden.

## **6 Stromversorgung**

Das beiliegende Netzgerät mit der Buchse DC12V (15) verbinden und über das beiliegende Netzkabel an eine Netzsteckdose (230 V~/50 Hz) anschließen. Bei Anschluss an die Steckdose ist das Netzgerät in Betrieb, seine Betriebsanzeige leuchtet.

**D A CH**

# **7 Bedienung**

Die Bedienung ist für beide Monitore identisch. Die Monitore funktionieren unabhängig voneinander und können unterschiedlich eingestellt werden.

Die hier beschriebenen Bildschirmeinblendungen und Menüeinstellungen gelten für die ab Werk eingestellte Menüsprache Englisch (auf Deutsch um schaltbar ☞ Menüpunkt Language, Kap. 7.5.2).

## **7.1 Einschalten/Stand-by-Modus**

Leuchtet nach dem Anschluss der Stromversorgung die Betriebsanzeige (7) rot und bleibt der Bildschirm dunkel, befindet sich der Monitor im Standby-Modus (Bereitschaft). Zum Einschalten des Monitors die Taste (6) drücken, die Betriebsanzeige wechselt auf Grün. Um zurück auf Stand-by zu schalten, die Taste  $\psi$  erneut drücken.

Hinweis: Die Monitore verbrauchen auch im Stand-by-Modus einen geringen Strom. Zum kompletten Ausschalten von Monitor-Einheit und Netzgerät sollte bei längerem Nichtgebrauch das Netzgerät von der Netzsteckdose getrennt werden, um Energie zu sparen.

Der eingeschaltete Monitor gibt Bild und Ton der zuletzt angewählten Signalquelle wieder, bei der ersten Inbetriebnahme ist die Quelle am HDMITM-Eingang (8) angewählt. Rechts oben im Bild werden kurz folgende Angaben eingeblendet:

– Kennzeichnung der Quelle:

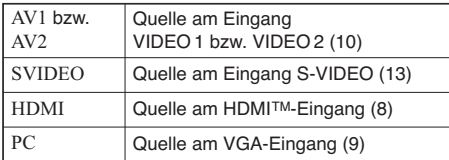

– Kurzinformation zur Quelle, z. B. für AV1 und AV2 die Videonorm (PAL oder NTSC), für PC die Auflösung der Grafik-Karte.

Hinweis: Für den VGA-Eingang werden rechts oben keine Angaben eingeblendet, wenn Auto-Adjust (automatische Bildjustierung ☞ Kap. 7.4) angezeigt wird.

Erhält der Monitor kein Videosignal von der Quelle, ist der Bildschirm blau und es findet keine Tonwiedergabe statt. Auch bei fehlendem Videosignal wird für die Quellen AV1, AV2 und SVIDEO kurz ihre Kennzeichnung eingeblendet, bei den Quellen HDMI und PC nicht, stattdessen erscheint in der Bildmitte die Meldung No-Sync.

## **7.2 Umschalten zwischen den Quellen**

- 1) Die Taste SOURCE (2) drücken. Eine Quellenliste wird eingeblendet, die aktuell angewählte Quelle ist markiert.
- 2) Mit der Taste ▼ (2) oder ▲ (3) die Quelle wählen.
- 3) Die Wahl mit der Taste SELECT (5) be stätigen.

Nach dem Umschalten auf die Quelle wird kurz ihre Kennzeichnung und eine Kurzinformation eingeblendet (☞ Kapitel 7.1).

Wird die Wahl einer Quelle nicht bestätigt, blendet sich die Liste automatisch aus, wenn nach dem letzten Drücken einer Taste die im Menü eingestellte Einblenddauer (Menüpunkt Duration ☞ Kap. 7.5.2) ver strichen ist. Die Liste kann auch mit der Taste EXIT (1) ausgeblendet werden.

### **7.3 Lautstärke einstellen**

Eine der Tasten VOL, < (4) oder ▶ (5), drücken, um die Einstellskala für die Lautstärke einzublenden. Dann den Wert für die Lautstärke mit der Taste reduzieren oder mit der Taste  $\blacktriangleright$  erhöhen.

Die Skala blendet sich automatisch aus, wenn nach dem letzten Drücken einer Taste die im Menü eingestellte Einblenddauer (Menüpunkt Duration ☞ Kap. 7.5.2) verstrichen ist. Die Skala kann auch mit der Taste EXIT (1) ausgeblendet werden.

### **7.4 Automatische Bildjustierung**

Für die Quelle PC am VGA-Eingang (9) lässt sich mit der Taste AUTO (3) eine automatische Bildjustierung durchführen. Manuelle Einstellungen auf der Menüseite FUNCTION (☞ Kap. 7.5.3) werden dabei korrigiert. Nach dem Drücken der Taste wird für die Dauer der Justierung Auto-Adjust eingeblendet.

Hinweis: Eine automatische Bildkorrektur findet auch nach jedem Umschalten auf die Quelle PC und nach dem Einschalten statt, wird in diesen Fällen jedoch nicht immer durch die Meldung Auto-Adjust angezeigt.

## **7.5 Einstellungen im Bildschirmmenü**

1) Zum Aufrufen des Menüs die Taste MENU (1) drücken, die erste Menüseite wird eingeblendet.

Oben in der Symbolleiste sind die Menüseiten folgendermaßen gekennzeichnet:

1. Seite PICTURE, je nach Videosignal:

oder **FEC** Bildeinstellungen

- 2. Seite SYSTEM: Grundeinstellungen
- 3. Seite FUNCTION, nur für die Quelle PC verfügbar: ╔ manuelle Bildjustierung
- 2) Zum Anwählen einer Menüseite mit der Taste  $(4)$  oder  $\blacktriangleright$   $(5)$  auf das jeweilige Symbol springen.
- 3) Zum Anwählen von Menüpunkten auf einer Sei te die Taste ▼ (2) oder ▲ (3) verwenden.

**D A**

**CH**

- 4) Ist ein Menüpunkt angewählt, mit der Taste < (4) oder (5) seinen Wert verändern oder eine Einstelloption auswählen. Wird hinter einem Menüpunkt nur ein Pfeil angezeigt, mit der Taste ein Untermenü aufrufen oder die Funktion des Menünunkts aktivieren.
- 5) Zum Verlassen einer Menüseite und Zurückkehren zur Menüseitenauswahl die Taste EXIT (1) drücken.
- 6) Zum Ausblenden des Menüs die Taste EXIT (1) drücken.

Das Menü blendet sich auch automatisch aus, wenn nach dem letzten Drücken einer Tas te die eingestellte Einblenddauer (Menüpunkt Duration ☞ Kap. 7.5.2) verstrichen ist.

### **7.5.1 Seite PICTURE**

Die Seite PICTURE wird in unterschiedlichen Versionen angezeigt, abhängig vom Videosignal, das die jeweilige Quelle ausgibt:

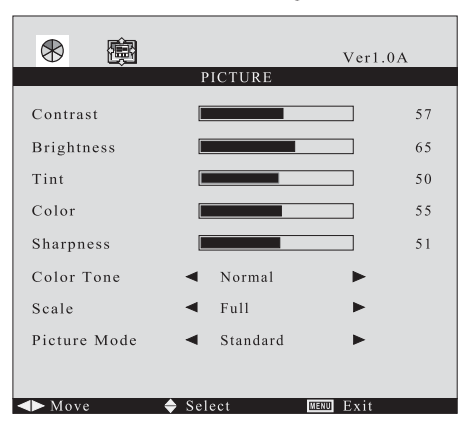

**VERSION** 

**Contrast** Kontrast **Brightness** Helligkeit **Tint** Farbton (nur für NTSC-Quellen) **Color** Farbsättigung

**Sharpness** Schärfe

Mit der Taste  $\blacktriangleleft$  oder  $\blacktriangleright$  den Wert für den jeweiligen Bildparameter reduzieren oder erhöhen. Bei Änderung des Werts blendet sich das Menü aus und nur die Skala erscheint unten im Bild. Nach der Einstellung des Werts zum Zurückkehren in das Menü die Taste EXIT drücken.

# **Color Tone** Farbdarstellung

Mit der Taste < oder  $\blacktriangleright$  wählen zwischen Normal (Standardeinstellung für den Monitor), 6500K (wärmere Farbdarstellung) und 9300K (kühlere Farbdarstellung).

**Scale** Bildformat

Mit der Taste < oder  $\blacktriangleright$  wählen zwischen Full (Format 4 : 3) und 16:9.

#### **Picture Mode** Bildmodus

Mit der Taste oder wählen zwischen Standard, Dynamic, Mild und User. Für User lassen sich eigene Werte für die Bildparameter einstellen. Für die anderen Modi sind die Werte fest.

Hinweis: Ist Standard, Dynamic oder Mild eingestellt wechselt die Einstellung automatisch auf User, sobald für einen der Bildparameter (Contrast … Sharpness) der Wert geändert wird.

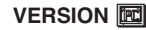

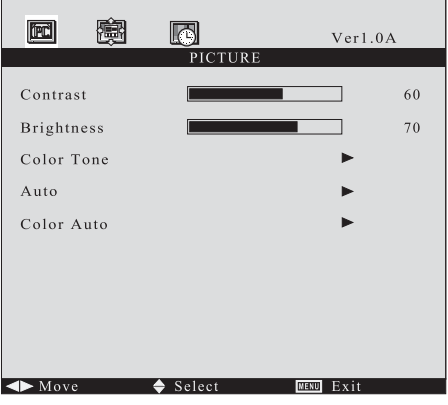

Bei digitalem Anschluss der Quelle über den HDMI<sup>TM</sup>-Eingang (8) sind die Menüpunkte Auto und Color Auto nicht anwählbar.

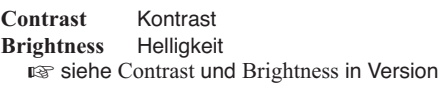

### **Color Tone** Farbdarstellung

Mit der Taste ► das Untermenü für den Menüpunkt aufrufen:

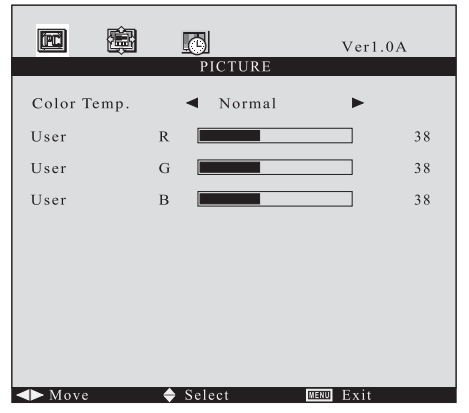

**D A CH** Mit der Taste oder wählen zwischen

Normal Standardeinstellung für den Monitor

Warm wärmere Farbdarstellung

Cool kühlere Farbdarstellung

- sRGB üblicher Standard für den Computerbereich
- User eigene Einstellung Ist User gewählt, mit der Taste ▼ oder ▲ nacheinander die Zeilen R (Rotanteil), G (Grünanteil) und B (Blauanteil) anwählen und den Wert mit der Taste < oder ► einstellen. Bei Änderung des Werts blendet sich das Menü aus und nur die Skala erscheint unten im Bild. Nach der Einstellung des Werts zum Zurückkehren in das Menü die Taste EXIT drücken.

Um das Untermenü wieder zu verlassen die Taste EXIT drücken.

**Auto** Automatische Justierung der Bildlage Nach der Aktivierung des Menüpunktes mit der Taste wird eine automatische Justierung der Bildlage durchgeführt. Manuell eingestellte Werte für H-Position und V-Position auf der Menüseite FUNCTION werden dabei korrigiert.

**Color Auto** ohne Funktion für dieses Modell

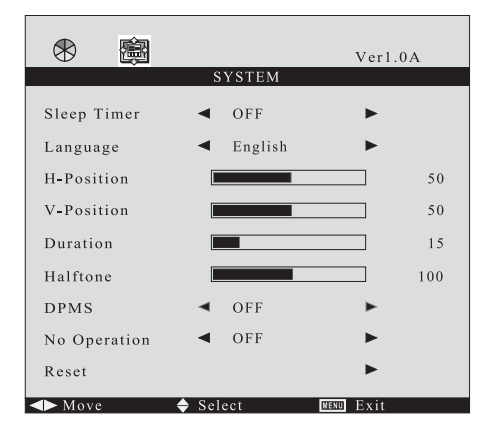

# **7.5.2 Seite SYSTEM**

**Sleep Timer** Timergesteuerter Wechsel auf Stand-by

Über diesen Menüpunkt kann eine Zeitdauer festgelegt werden, nach deren Ablauf der Monitor automatisch in den Stand-by-Modus schaltet. Mit der Taste ◀ oder ▶ die Zeitdauer (15 Min. … 60 Min.) oder OFF (Funktion aus) wählen.

Eine Minute vor dem Wechsel auf Stand-by wird die Zeit heruntergezählt (Anzeige Sleep Time Left). Das Aufrufen des Bildschirmmenüs,

der Quellenliste und der Lautstärkeskala ist während dieses Countdowns nicht möglich.

## **Language** Menüsprache

Mit der Taste < oder  $\blacktriangleright$  wählen zwischen Englisch, Französisch, Spanisch, Italienisch und Deutsch.

- **H-Position** Menü horizontal verschieben Das Menü mit der Taste ◀ nach links oder mit der Taste ► nach rechts verschieben.
- **V-Position** Menü vertikal verschieben Das Menü mit der Taste ◀ nach oben oder mit der Taste ▶ nach unten verschieben.

### **Duration** Einblenddauer

Über diesen Menüpunkt wird festgelegt, wie lan ge das Menü nach dem letzten Betätigen einer Taste eingeblendet bleibt. Die eingestellte Dauer gilt auch für die Einblendung der Quellenliste und der Lautstärkeskala. Mit der Taste ◀ die Dauer reduzieren oder mit der Taste Derhöhen (Einstellbereich 5 – 60 Sekunden).

## **Halftone** Transparenz des Menüs

Über diesen Menüpunkt kann die Transparenz des Menüs und der eingeblendeten Quellenliste und Lautstärke skala eingestellt werden. Mit der Taste die Transparenz erhöhen oder mit der Taste reduzieren.

**DPMS** Energiesparmodus bei Verwendung als Computermonitor

(nicht für die Quellen AV1, AV2, SVIDEO) Mit der Taste < oder  $\blacktriangleright$  lässt sich die Funktion ein-(ON) oder ausschalten (OFF). Sofern die Grafikkarte des Computers den VESA-Energiesparstandard DPMS ("Display Power Management Signaling") unterstützt, lässt sich in den Computereinstellungen festlegen, nach welcher Zeitdauer das System bei Inaktivität dem Monitor signalisiert, in den Energiesparmodus zu wechseln. Erhält der Monitor vom Computer das entsprechende Signal, wechselt er nach ca. 1 Minute in den Energiesparmodus: der Bildschirm wird dunkel und die Betriebsanzeige (7) leuchtet gelb. Auch im Energiesparmodus ist es möglich, das Bildschirmmenü aufzurufen oder auf eine andere Quelle umzuschalten.

**No Operation** Wechsel auf Stand-by bei Inaktivität Der Monitor kann so eingestellt werden, dass er nach Ablauf einer Zeitdauer, in der keine seiner Tasten betätigt wird, automatisch in den Standby-Modus umschaltet. Mit der Taste < oder  $\blacktriangleright$ die Zeitdauer ( $1S = 1$  Stunde ohne Tastenbetätigung  $\ldots$  4S = 4 Stunden ohne Tastenbetätigung) oder OFF (Funktion aus) wählen.

Eine Minute vor dem Wechsel auf Stand-by wird die Zeit heruntergezählt (Anzeige Power Time Left). Die Umschaltung auf Stand-by lässt sich auch während des Countdowns noch durch Drücken einer der Tasten (1) bis (5) stoppen. Hinweis: Wird während des Countdowns die Taste oder  $\blacktriangleright$  gedrückt, bleibt die Zeitanzeige so lange eingeblendet, bis die unter Duration eingestellte Einblenddauer verstrichen ist.

**Reset** Zurücksetzung auf die Werkseinstellungen Nach der Aktivierung des Menüpunktes mit der Taste werden nach einigen Sekunden alle Einstellungen des Bildschirm menüs auf die Werkseinstellungen zurückgesetzt. Nach einer Zurücksetzung ist die Quelle HDMI angewählt und die Lautstärke auf den Wert 50 eingestellt.

**7.5.3 Seite FUNCTION** (nur für die Quelle PC)

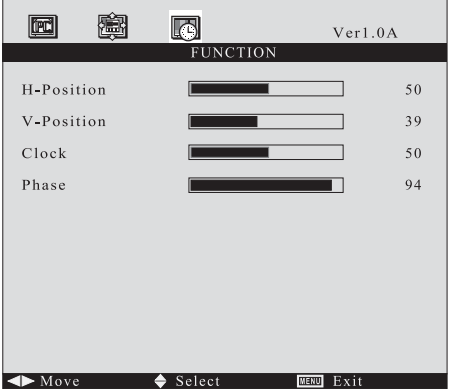

Sollte die automatische Bildjustierung (☞Kap. 7.4) nicht das gewünschte Ergebnis bringen, kann das Bild über die Menüpunkte dieser Seite manuell justiert werden:

**H-Position** Bild horizontal verschieben

Das Bild mit der Taste nach links oder mit der Taste ► nach rechts verschieben.

**V-Position** Bild vertikal verschieben Das Bild mit der Taste ◀ nach unten oder mit der

Taste ► nach oben verschieben.

### **Clock** Pixeltakt

Zur Feinjustierung der Bildbreite: treten vertikale Streifen im Bild auf, die Bildbreite reduzieren (<) oder erhöhen ( $\rightharpoonup$ ).

#### **Phase**

Die Phase mit der Taste ◀ oder ▶ so einstellen, dass eine optimale Schärfe (z. B. von Schriftanzeigen) erreicht wird und keine horizontalen Bildstörungen auftreten.

**D A CH**

# **8 Technische Daten**

#### **pro Monitor**

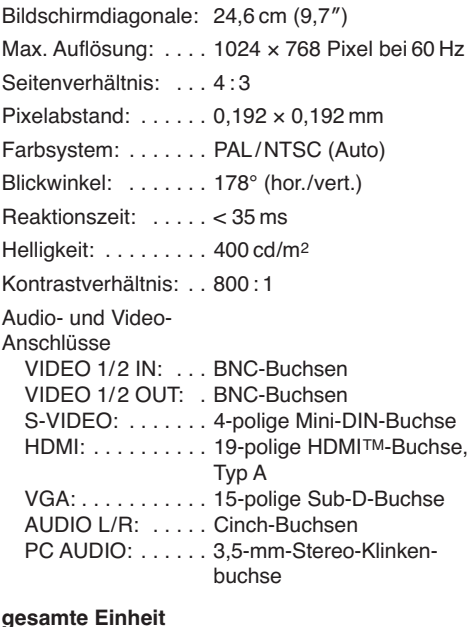

### **gesamte Einheit**

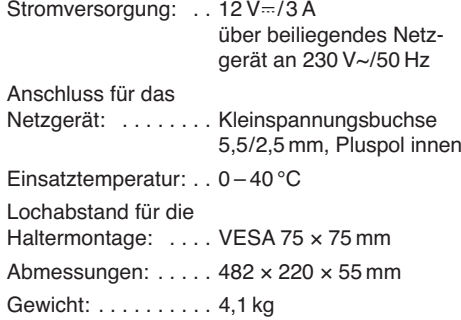

Änderungen vorbehalten.

Diese Bedienungsanleitung ist urheberrechtlich für MONACOR® INTERNATIONAL GmbH & Co. KG geschützt. Eine Reproduktion für eigene kommerzielle Zwecke – auch auszugsweise – ist untersagt.

# **1 Operating Elements and Connections**

**GB**

Each monitor has its own operating elements and audio/video jacks. The power supply of the complete monitor unit is made via a common connection.

- **1** Button MENU/EXIT
	- to call the on-screen menu
	- to exit the on-screen menu or a page of the menu and to deactivate on-screen insertions (e. g. volume adjusting scale)
- **2, 3** Button SOURCE to call the source selecting list

Button AUTO to release an automatic picture adjustment for the source at the VGA input (9)

The functions  $\nabla$  and  $\triangle$  of the buttons serve to select a source from the source list, in the onscreen menu they serve to select menu items on a menu page.

- **4, 5** Button VOL
	- to reduce the volume

Button VOL ▶/SELECT

- to increase the volume
- to confirm a source selection from the source list

In the on-screen menu the buttons serve to select the menu pages and to adjust the menu items (change the values or select adjusting options). For some menu items a submenu can be called or a function can be activated with the button  $\blacktriangleright$ .

- 6 Button  $\phi$  to switch the monitor to stand-by mode or to switch it on
- **7** Power indication Red monitor in stand-by mode Green monitor switched on Yellow DPMS power saving mode (**□**www menu item DPMS, chapter 7.5.2)
- 8 HDMI<sup>TM</sup> input (19-pole jack type A)
- **9** VGA input (15-pole Sub-D jack)
- **10** Composite video inputs (BNC jacks)
- **11** Feed-through outputs (BNC jacks), each for the video signal of the BNC input (10) located on their left
- **12** Stereo audio input (RCA jacks): can alternatively be used for the source at the input VIDEO 1 or VIDEO 2 (10) or for the source at the input S-VIDEO (13)
- **13** S-Video input (mini DIN jack, 4-pole)
- **14** Stereo audio input (3.5 mm jack) for the source connected to the VGA input (9)
- **15** Power supply jack for connection of the power supply unit provided

# **2 Safety Notes**

The units (monitor unit and power supply unit) correspond to all relevant directives of the EU and are therefore marked with  $c\epsilon$ .

**WARNING** The power supply unit is supplied

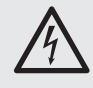

with hazardous mains voltage. Leave servicing to skilled personnel only. Inexpert handling or modification of the power supply unit may cause an electric shock hazard.

It is essential to observe the following items:

- The units are suitable for indoor use only. Protect them against dripping water and splash water, high air humidity, and heat (admissible ambient temperature range  $0 - 40$  °C).
- Do not place any vessels filled with liquid, e. g. drinking glasses, on the units.
- To prevent heat accumulation in the unit, always place the monitor unit so that a sufficient air circulation is ensured (distance to the wall > 10 cm). The air vents must not be covered.
- Do not set the monitor unit into operation, and immediately disconnect the mains plug of the power supply unit from the mains socket if
	- 1. there is visible damage to a unit or the mains cable,
	- 2. a defect might have occurred after a drop or similar accident,
	- 3. malfunctions occur.

The units must in any case be repaired by skilled personnel.

- Never pull the mains cable to disconnect the mains plug from the mains socket, always seize the plug.
- For cleaning the power supply unit only use a dry, soft cloth. To clean the monitors, it is also possible to use a soft cloth slightly damp. Never use chemicals or aggressive detergents. Disconnect the mains plug prior to cleaning.

● No guarantee claims for the units and no liability for any resulting personal damage or material damage will be accepted if the units are used for other purposes than originally intended, if they are not correctly connected or operated, or not repaired in an expert way.

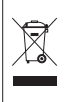

If the units are to be put out of operation definitively, take them to a local recycling plant for a disposal which is not harmful to the environment.

# **3 Applications**

This dual monitor unit consists of two TFT LCD monitors with LED backlight. The unit has a robust metal housing and is designed for rack installation. It is ideally suited for application in surveillance systems, but it can also be used for other purposes, e. g. for PC applications. It is supplied with a power supply unit with separate mains cable and two VGA connection cables.

The two monitors feature a high colour brilliance and precise details. Each monitor has five inputs (HDMI<sup>TM</sup>, VGA, S-Video and  $2 \times BNC$ ) for connecting the signal sources, two BNC feed-through outputs and two stereo audio inputs. Audio reproduction is possible via integrated speakers. Via an onscreen menu, each monitor can perfectly be adapted to the requirements of the respective application.

# **4 Installation**

Install the monitor unit into a rack (482 mm/19") via the lateral mounting brackets and incline it as desired.  $5 RS$  (5 rack spaces =  $222 mm$ ) are required in the rack. Instead of rack installation it is also possible to install the monitor via a monitor bracket which corresponds to the VESA-75 standard: Fix the bracket to the rear side using the four threaded holes.

From the ergonomic point of view it is favourable to position the screen slightly below eye level (up to 15°) at a viewing distance of approx. 50 cm. To prevent annoying reflections, the monitor unit should be placed so that light will not fall directly onto the screen surface.

# **5 Audio and Video Connections**

Make the audio and video connections separately for each monitor. The jacks are identical on both monitors.

**GB**

# **5.1 Composite video signal sources**

The video outputs of two signal sources which supply a composite video signal may be connected to the inputs VIDEO 1 and VIDEO 2 (10) via BNC connection cables (e. g. BNC-100\*). For audio reproduction connect the audio output of one of the sources to the RCA jacks AUDIO (12)  $[R = right]$  $channel. L = left channel.$ 

Via the BNC outputs VIDEO 1 and VIDEO 2 (11) it is possible to route the signal of the respective BNC input located on their left, e. g. to the video input of another monitor or a recorder.

## **5.2 S-Video signal source**

A source which supplies an S-Video signal may be connected via an S-Video cable (e. g. SVHS-144\*) to the 4-pole mini DIN jack S-VIDEO (13). Connect the audio output of the source to the RCA jacks AUDIO (12)  $[R = right channel, L = left channel].$ 

## **5.3 Signal source with HDMI™ output**

Via the digital interface HDMITM ("High Definition Multimedia Interface") both video data and audio data are transmitted. If the signal source is provided with an HDMI™ output, this output should be preferred as the digital connection generally supplies a higher picture quality. Connect the output of the signal source to the input HDMI (8) via an HDMITM cable (e. g. HDMC-150PRO\*).

# **5.4 Signal source with VGA output**

If the source provides its video signal via a VGA output, connect this output to the 15-pole Sub-D jack VGA (9) via the VGA cable provided. Connect the audio output of the source to the 3.5 mm stereo jack PC AUDIO (14).

# **6 Power supply**

Connect the power supply unit provided to the jack DC12V (15) and connect it to a mains socket  $(230 V<sub>\sim</sub>/50 Hz)$  via the supplied mains cable. When connected to the socket, the power supply unit is in operation, its power LED will light up.

# **7 Operation GB**

The operation is identical for both monitors. The monitors function independently of each other and can be adjusted differently.

The on-screen insertions and menu settings described here apply to the factory-set menu language English (to switch to another language ☞ menu item Language, chapter 7.5.2).

### **7.1 Switching-on/stand-by mode**

If the power indication (7) shows red after connecting the power supply and if the screen remains dark, the monitor is in the stand-by mode. To switch on the monitor, press the button  $\psi$  (6), the power indication is changed to green. To switch back to stand-by, press the button  $\psi$  again.

Note: The monitors have a low power consumption even in stand-by mode. To switch off monitor unit and power supply unit completely if they are not in use for a longer period of time, the power supply unit should be disconnected from the mains socket to save power.

The monitor switched on reproduces picture and sound of the last signal source selected. For the first setting into operation the source at the HDMITM input (8) is selected. In the upper right corner of the picture the following information is shortly inserted: – identification of the source:

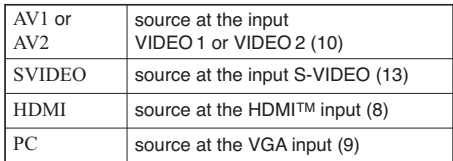

– short information about the source, e. g. the video standard (PAL or NTSC) for AV1 and AV2, the resolution of the graphics card for PC.

Note: For the VGA input no information is inserted in the upper right corner when Auto-Adjust (automatic picture adjustment ☞ chapter 7.4) is displayed.

If the monitor does **not** receive **any video signal** from the source, the screen is blue and no sound is reproduced. Even with missing video signal, the identification for the sources AV1, AV2 and SVIDEO is shortly inserted, but not for the sources HDMI and PC, instead the message No-Sync appears in the centre of the picture.

### **7.2 Switching over the sources**

- 1) Press the button SOURCE (2). A list of sources is inserted, the source presently selected is marked.
- 2) Select the source with the button  $\Psi$  (2) or  $\blacktriangle$  (3).

3) Confirm the selection with the button SELECT (5). After switching over to the source, the identification of the source and short information are briefly inserted (☞ chapter 7.1).

If the selection of a source is not confirmed, the list is automatically deactivated when the insertion time adjusted in the menu (menu item Duration ☞ chapter 7.5.2) has elapsed after the last button has been pressed. The list can also be deactivated with the button EXIT (1).

### **7.3 Adjusting the volume**

Press one of the buttons VOL,  $\blacktriangleleft$  (4) or  $\blacktriangleright$  (5), to insert the adjusting scale for the volume. Then reduce the value for the volume with the button  $\blacktriangleleft$ or increase it with the button  $\blacktriangleright$ 

The scale is automatically deactivated when the insertion time adjusted in the menu (menu item Duration  $\sqrt{13}$  chapter 7.5.2) has elapsed after the last button has been pressed. The scale can also be deactivated with the button EXIT (1).

## **7.4 Automatic picture adjustment**

For the source PC at the VGA input (9) an automatic picture adjustment can be made with the button AUTO (3). Then manual adjustments on the menu page FUNCTION (□ chapter 7.5.3) are corrected. After pressing the button, Auto-Adjust is inserted during the adjustment.

Note: An automatic picture correction is also made each time the monitor is switched over to the source PC and after switching-on, however, in these cases the message Auto-Adjust is not always displayed as an indication.

## **7.5 Adjustments in the on-screen menu**

1) To call the menu, press the button MENU (1), the first menu page is inserted.

In the toolbar at the top the menu pages are marked as follows:

1<sup>st</sup> page PICTURE,

depending on the video signal:

 $\otimes$  or  $\mathbb{F}$  or  $\mathbb{F}$ picture adjustment

2nd page SYSTEM:

basic adjustment

3rd page FUNCTION,

only available for the source PC:

M

2) To select a menu page, go to the respective icon

manual picture adjustment

with the button  $\blacktriangleleft$  (4) or  $\blacktriangleright$  (5). 3) To select menu items on one page, use the button  $\Psi$  (2) or  $\triangle$  (3).

- 4) If a menu item has been selected, change its value with the button  $\blacktriangleleft$  (4) or  $\blacktriangleright$  (5) or select an adjusting option. If only an arrow is shown behind a menu item, call a submenu or activate the function of the menu item with the button  $\blacktriangleright$ .
- 5) To exit a menu page and to return to the selection of the menu pages, press the button EXIT  $(1).$
- 6) To deactivate the menu, press the button EXIT (1).

The menu is also deactivated automatically when the insertion time adjusted in the menu (menu item Duration ☞ chapter 7.5.2) has elapsed after the last button has been pressed.

### **7.5.1 Page PICTURE**

The page PICTURE is shown in different versions, depending on the video signal provided by the respective source:

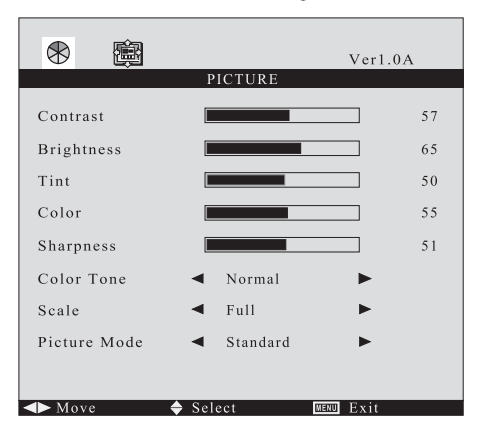

#### **VERSION**

### **Contrast**

**Brightness**

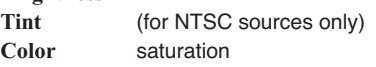

#### **Sharpness**

Reduce or increase the value for the respective picture parameter with the button  $\triangleleft$  or  $\triangleright$ . When changing the value, the menu is deactivated and only the scale is inserted at the bottom of the picture. After adjusting the value, press the button EXIT to return to the menu.

### **Color Tone** colour presentation

Select Normal (standard adjustment for the monitor), 6500K (warmer colour presentation) or 9300K (cooler colour presentation) with the button  $\blacktriangleleft$  or  $\blacktriangleright$ .

**Scale** picture format

Select Full (format 4 : 3) or 16:9 with the button  $\blacktriangleleft$  or  $\blacktriangleright$ .

### **Picture Mode**

Select Standard, Dynamic, Mild or User with the button  $\triangleleft$  or  $\triangleright$ . For User, individual values for the picture parameters can be adjusted. The values are fixed for the other modes.

Note: If Standard, Dynamic or Mild has been adjusted, the adjustment is automatically changed to User as soon as the value is changed for one of the picture parameters (Contrast … Sharpness).

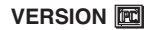

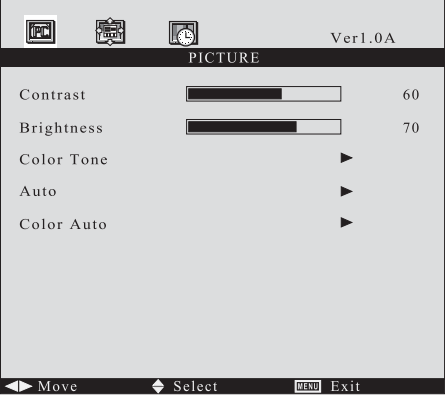

If the source is digitally connected via the HDMI™ input (8), the menu items Auto and Color Auto cannot be selected.

### **Contrast**

### **Brightness**

■ see Contrast and Brightness in version <a>
® See Contrast and Brightness in version <a>
®

#### **Color Tone** colour presentation

Call the submenu for the menu item with the button  $\blacktriangleright$ :

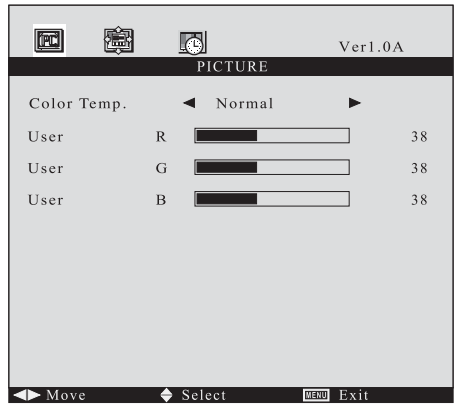

**GB**

### Use the button  $\blacktriangleleft$  or  $\blacktriangleright$  to select

**GB**

Normal standard adjustment for the monitor

- Warm warmer colour presentation
- Cool cooler colour presentation
- sRGB usual standard for computer applications
- User individual adjustment If User has been selected, select the lines R (red component), G (green component) and B (blue component) successively with the button  $\blacktriangledown$  or  $\blacktriangle$ and adjust the value with the button  $\triangleleft$ or  $\blacktriangleright$ . When changing the value, the menu is deactivated and only the scale is displayed at the bottom of the picture. After adjusting the value, press the button EXIT to return to the menu.

To exit the submenu, press the button EXIT.

**Auto** Automatic adjustment of the picture position After activating the menu item with the button  $\blacktriangleright$ , an automatic adjustment of the picture position is made. Then values adjusted manually for H-Position and V-Position on the menu page FUNCTION are corrected.

**Color Auto** without function for this model

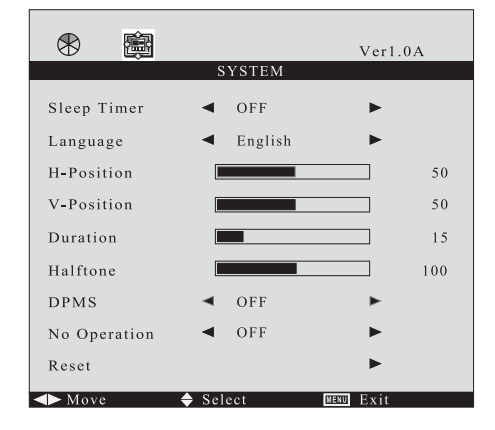

### **7.5.2 Page SYSTEM**

**Sleep Timer** timer-controlled change to stand-by Via this menu item a duration can be defined. After it has elapsed, the monitor will automatically go to stand-by mode. Select the duration (15 min. … 60 min.) or OFF (function deactivated) with the button  $\blacktriangleleft$  or  $\blacktriangleright$ .

One minute before changing to stand-by, the time is counted down (display Sleep Time Left). It is not possible to call the on-screen menu, the source list and the volume scale during this countdown.

**Language** menu language

Select English, French, Spanish, Italian or German with the button  $\triangle$  or  $\triangleright$ 

**H-Position** horizontal position of the menu Move the menu to the left with the button  $\triangleleft$  or to the right with the button  $\blacktriangleright$ .

**V-Position** vertical position of the menu Move the menu upwards with the button  $\triangleleft$  or downwards with the button .

### **Duration** time of insertion

This menu item defines the time the menu remains inserted after the last button has been pressed. The adjusted duration also applies to the insertion of the source list and the volume scale. Reduce the duration with the button  $\triangleleft$  or increase it with the button  $\blacktriangleright$  (adjusting range  $5 - 60$  seconds).

### **Halftone** transparency of the menu

Via this menu item the transparency of the menu and the source list and volume scale inserted can be adjusted. Increase the transparency with the button  $\triangleleft$  or reduce it with the button  $\triangleright$ .

**DPMS** power saving mode for the use as a computer monitor

(not for the sources AV1, AV2, SVIDEO) The function can be activated (ON) or deactivated (OFF) with the button  $\triangleleft$  or  $\triangleright$ . If the graphics card of the computer supports the VESA power saving standard DPMS (Display Power Management Signaling), it is possible to define the time in the computer adjustments after which, in case of inactivity, the system will send a signal to the monitor to go to the power saving mode. If the monitor receives the corresponding signal from the computer, it goes to the power saving mode after approx. 1 minute: the screen becomes dark and the power indication (7) shows yellow. Even in the power saving mode, it is possible to switch over to another source or to call the on-screen menu.

### **No Operation** change to stand-by in case of inactivity

The monitor can be adjusted so that it is automatically switched to stand-by mode when no button has been actuated for a defined time. Select the duration  $(1S = 1$  hour without actuating a button  $\ldots$  4S = 4 hours without actuating a button) or OFF (function deactivated) with the button  $\blacktriangleleft$  or  $\blacktriangleright$ .

One minute before going to stand-by the time is counted down (indication Power Time Left). Switching over to stand-by can still be stopped if you press one of the buttons (1) to (5) during the countdown.

Note: If the button  $\triangleleft$  or  $\blacktriangleright$  is pressed during the countdown, the time indication remains inserted until the insertion time adjusted under Duration will be elapsed.

### **Reset** Reset to the factory settings

After activating the menu item with the button  $\blacktriangleright$ , after a few seconds all settings of the on-screen menu are reset to the factory settings. After a reset the source HDMI is selected and the volume is adjusted to the value 50.

**7.5.3 Page FUNCTION** (for the source PC only)

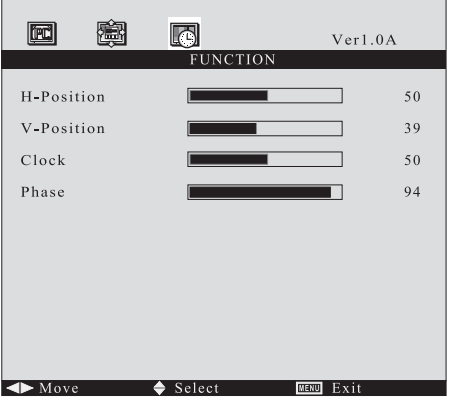

If the automatic picture adjustment ( $\sqrt{Q}$  chapter 7.4) should not provide the desired result, the picture can manually be adjusted via the menu items of this page:

- **H-Position** horizontal position of the picture Move the picture to the left with the button  $\triangleleft$  or to the right with the button  $\blacktriangleright$ .
- **V-Position** vertical position of the picture Move the picture downwards with the button  $\blacktriangleleft$ or upwards with the button  $\blacktriangleright$ .
- **Clock** pixel clock

For fine adjustment of the picture width: if vertical lines appear in the picture, reduce  $(4)$  or increase  $(\blacktriangleright)$  the picture width.

### **Phase**

Adjust the phase with the button  $\blacktriangleleft$  or  $\blacktriangleright$  so that a perfect sharpness (e. g. of the display of letters) is reached and there is no horizontal interference.

# **8 Specifications**

### **For each monitor**

Diagonal screen size: 24.6 cm (9.7″) Max.resolution: . . . . . 1024 × 768 pixels at 60 Hz Aspect ratio: . . . . . . . 4 : 3 Pixel distance: . . . . . 0.192 × 0.192 mm Colour system: . . . . . PAL/NTSC (Auto) Angle of view: . . . . . . 178° (hor./vert.) Time of response: . . < 35 ms Brightness: . . . . . . . . 400 cd/m<sup>2</sup> Contrast ratio: . . . . . 800 : 1 Audio and video connections VIDEO 1/2 IN: . . . . BNC jacks VIDEO 1/2 OUT: . . BNC jacks S-VIDEO: . . . . . . . 4-pole mini DIN jack HDMI: ......... 19-pole HDMITM jack, type A VGA: . . . . . . . . . . . 15-pole Sub-D jack AUDIO L/R: . . . . . RCA jacks PC AUDIO: . . . . . . 3.5 mm stereo jack **Complete unit** Power supply:  $\dots$  . 12 V  $\approx$  /3 A via PSU provided, connected to  $230$  V $\sim$ /50 Hz Connection for the PSU:  $\dots$  . . . . . low voltage jack 5.5/2.5 mm,

positive pole inside Ambient temperature: . . . . . . . 0 – 40 °C Hole spacing for mounting a bracket: . VESA 75 x 75 mm Dimensions: . . . . . . . 482 × 220 × 55 mm Weight: . . . . . . . . . . . 4.1 kg

Subject to technical modification.

All rights reserved by MONACOR® INTERNATIONAL GmbH & Co. KG. No part of this instruction manual may be reproduced in any form or by any means for any commercial use.

**GB**

**Vous trouverez page 2, l'ensemble des éléments et branchements.**

# **1 Eléments et branchements**

Chaque moniteur dispose de ses éléments de commande propres et de prises de branchement audio/vidéo. L'alimentation de l'unité moniteur complète s'effectue via un branchement commun.

- **1** Touche MENU/EXIT
	- pour appeler le menu écran
	- pour quitter le menu écran ou une page du menu et pour désactiver les insertions écran (p. ex. échelle de réglage du volume)
- **2, 3** Touches SOURCE pour appeler la liste de sélection des sources

Touche AUTO pour déclencher un réglage automatique d'image pour la source à l'entrée VGA (9)

Les fonctions  $\blacktriangledown$  et  $\blacktriangle$  des touches servent pour sélectionner une source dans la liste des sources et dans le menu écran pour sélectionner des points du menu sur une page du menu.

**4, 5** Touche VOL

– pour diminuer le volume

- Touche VOL ▶/SELECT
- pour augmenter le volume
- pour confirmer une sélection de source dans la liste des sources

Dans le menu écran, les touches servent pour sélectionner les pages de menu et pour régler les points du menu (modifier les valeurs ou sélectionner les options de réglage). Pour quelques points du menu, on peut appeler un sous-menu ou activer une fonction avec la touche .

- **6** Touche  $\psi$  pour mettre le moniteur en mode stand-by ou l'allumer
- **7** Témoin de fonctionnement<br>rouge moniteur en mode moniteur en mode stand-by vert moniteur allumé jaune mode DPMS économie d'énergie (☞point menu DPMS, chapitre 7.5.2)
- **8** Entrée HDMI™ (prise 19 pôles type A)
- **9** Entrée VGA (prise Sub-D 15 pôles)
- **10** Entrées vidéo composite (prises BNC)
- **11** Sorties pour repiquage (prises BNC), respectivement pour le signal vidéo de l'entrée BNC située à sa gauche (10)
- **12** Entrée audio stéréo (prises RCA) ; peut être utilisée au choix pour la source à l'entrée

VIDEO 1 ou VIDEO 2 (10) ou pour la source à l'entrée S-VIDEO (13)

- **13** Entrée S-Vidéo (prise mini DIN, 4 pôles)
- **14** Entrée stéréo audio (jack 3,5 femelle) pour la source reliée à l'entrée VGA (9)
- **15** Prise d'alimentation pour brancher le bloc secteur livré

# **2 Conseils d'utilisation et de sécurité**

Les appareils (unité moniteur et bloc secteur) répondent à toutes les directives nécessaires de l'Union européenne et portent donc le symbole  $\mathsf{C}\mathsf{E}$ .

**AVERTISSEMENT** Le bloc secteur est alimenté par

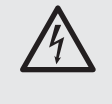

une tension dangereuse. Ne touchez jamais l'intérieur de l'appareil car, en cas de mauvaise manipulation, vous pourrez subir une décharge électrique.

Respectez scrupuleusement les points suivants :

- Les appareils ne sont conçus que pour une utilisation en intérieur. Protégez-les de tout type de projections d'eau, des éclaboussures, d'une humidité de l'air élevée et de la chaleur (plage de température de fonctionnement autorisée : 0 – 40 °C).
- En aucun cas, vous ne devez poser d'objet contenant du liquide ou un verre sur les appareils.
- Pour éviter toute accumulation de chaleur dans l'appareil, placez l'unité moniteur toujours de telle sorte qu'une circulation d'air suffisante soit assurée (distance au mur > 10 cm). Ne couvrez pas les ouïes de ventilation.
- Ne faites pas fonctionner l'unité moniteur et débranchez immédiatement le bloc secteur lorsque :
	- 1. des dommages visibles apparaissent sur un appareil ou le cordon secteur.
	- 2. après une chute ou accident similaire, vous avez un doute au sujet de l'état de l'appareil.

3. des défaillances apparaissent.

Dans tous les cas, les dommages doivent être réparés par un technicien spécialisé.

- Ne débranchez jamais l'appareil en tirant sur le cordon secteur, tenez-le toujours par la fiche.
- Pour nettoyer le bloc secteur, utilisez uniquement un chiffon sec et doux. Pour le nettoyage des moniteurs, vous pouvez également utiliser un tissu doux, légèrement humide. En aucun cas, vous ne devez utiliser de produits chimiques ou détergents abrasifs. Avant tout nettoyage, débranchez le bloc secteur.

● Nous déclinons toute responsabilité en cas de dommages matériels ou corporels résultants si les appareils sont utilisés dans un but autre que celui pour lequel ils ont été conçus, s'ils ne sont pas correctement branchés ou utilisés ou s'ils ne sont pas réparés par une personne habilitée ; en outre, la garantie deviendrait caduque.

Lorsque les appareils sont définitivement retirés du service, vous devez les déposer dans une usine de recyclage à proximité pour contribuer à leur élimination non polluante.

# **3 Possibilités d'utilisation**

L'unité moniteur double se compose de deux moniteurs TFT LCD avec éclairage arrière-plan à LEDs. L'appareil possède un boîtier métallique solide et est conçu pour une installation en rack. Il est idéal pour une utilisation dans des systèmes de surveillance, il peut également être utilisé pour d'autres applications, par exemple applications PC. Un bloc secteur avec cordon secteur distinct et deux cordons de liaison VGA sont également livrés.

Les deux moniteurs se caractérisent par une brillance élevée des couleurs et une précision des détails. Chaque moniteur dispose de cinq entrées  $(HDMITM, VGA, S-Video et  $2 \times BNC$ ) pour brancher$ les sources de signal, de deux sorties BNC pour repiquage et de deux entrées audio stéréo. Les haut-parleurs intégrés permettent la restitution audio. Via un menu écran, chaque moniteur peut être réglé de manière optimale selon les besoins de chaque type d'application.

# **4 Montage**

Installez l'unité moniteur via les étriers de montage latéraux dans un rack (482 mm/19") et inclinez-la comme souhaité. 5 unités (= 222 mm) sont nécessaires dans le rack. Il est également possible, à la place du montage dans le rack, de monter le moniteur via un support moniteur répondant au standard VESA-75 : fixez le support via les quatre trous filetés sur la face arrière.

D'un point de vue ergonomique, il est préférable de positionner l'écran un peu sous la hauteur des yeux (jusqu'à 15°) à une distance de 50 cm environ. Pour éviter toutes réflexions perturbatrices, il convient de placer l'unité moniteur de telle sorte qu'aucune lumière directe ne touche la surface de l'écran.

# **5 Branchements audio et vidéo**

Effectuez séparément les branchements audio et vidéo pour chaque moniteur. Les prises de branchements sont identiques sur les deux moniteurs.

# **5.1 Sources de signal vidéo composite**

On peut relier aux entrées VIDEO 1 et VIDEO 2 (10), via des cordons BNC (par exemple BNC-100\*), les sorties vidéo de deux sources de signal délivrant un signal vidéo composite. Pour la restitution audio, reliez la sortie audio d'une des sources aux prises RCA AUDIO (12)  $[R = \text{canal } \text{droit}, L =$ canal gauche].

Via les sorties BNC VIDEO 1 et VIDEO 2 (11), il est possible de diriger le signal de l'entrée BNC respectivement située à sa gauche, par exemple vers l'entrée vidéo d'un autre moniteur ou d'un enregistreur.

## **5.2 Source de signal vidéo**

Une source qui délivre un signal S-Vidéo, peut être reliée, via un cordon S-vidéo (p. ex. SVHS-144\*) à la prise mini DIN 4 pôles S-VIDEO (13). Reliez la sortie audio de la source aux prises RCA AUDIO  $(12)$  [R = canal droit, L = canal gauche].

# **5.3 Source de signal avec sortie HDMI™**

Via l'interface digitale HDMI™ ("High Definition Multimedia Interface"), des données vidéo et audio peuvent être transmises. Si la source de signal est dotée d'une sortie HDMI™, elle doit être utilisée en priorité puisque la connexion digitale délivre en règle générale une meilleure qualité d'image. Reliez la sortie de la source à l'entrée HDMI (8) via un cordon HDMI™ (p. ex. HDMC-150PRO\*).

# **5.4 Source de signal avec sortie VGA**

Si la source délivre un signal vidéo via une sortie VGA, reliez sa sortie via le cordon VGA livré, à la prise Sub-D 15 pôles VGA (9). Reliez la sortie audio de la source à la prise jack 3,5 stéréo PC AUDIO (14).

# **6 Alimentation**

Reliez le bloc secteur livré à la prise DC12V (15) et reliez-le via le cordon secteur livré à une prise secteur 230 V~/50 Hz. Le bloc secteur est allumé lorsque la prise est branchée, son témoin de fonctionnement brille.

# **7 Utilisation**

**F B CH**

L'utilisation est identique pour les deux moniteurs. Ils fonctionnent indépendamment l'un de l'autre et peuvent être réglés de manière différente.

Les insertions écran et les réglages menu décrits ici, sont valables pour l'anglais réglé en usine (commutable sur français ☞ point menu Language, chapitre 7.5.2).

### **7.1 Allumage/Mode stand-by**

Si après le branchement de l'alimentation, le témoin de fonctionnement (7) brille en rouge et si le moniteur reste sombre, il est en stand-by. Pour allumer le moniteur, appuyez sur la touche  $\psi$  (6), le témoin de fonctionnement brille en vert. Pour revenir au mode stand-by, appuyez une nouvelle fois sur la touche  $\psi$ .

Conseil : même en mode Stand-by, les moniteurs ont une faible consommation. En cas de non utilisation prolongée et pour éteindre complètement l'unité moniteur et le bloc secteur, débranchez le bloc secteur de la prise pour faire des économies d'énergie.

Le moniteur allumé restitue l'image et le son de la dernière source sélectionnée. Lors de la première mise en service, la source à l'entrée HDMI™ (8) est sélectionnée. En haut à droite sur l'image, les données suivantes sont brièvement affichées :

– repérage de la source

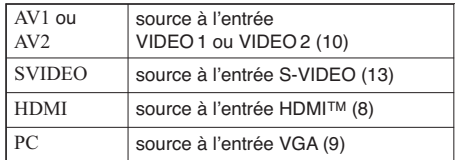

– brève information sur la source, p. ex. pour AV1 et AV2, la norme vidéo (PAL ou NTSC), pour PC, la résolution de la carte graphique.

Note : pour l'entrée VGA, aucune information ne s'affiche en haut à droite si Auto-Adjust (réglage automatique de l'image ☞ chapitre 7.4) est affiché.

Si le moniteur **ne** reçoit **pas de signal vidéo** de la source, l'écran est bleu, il n'y a pas de restitution audio. En cas de signal vidéo manguant, l'identification des sources AV1, AV2 et SVIDEO s'affiche brièvement, ce n'est pas le cas pour les sources HDMI et PC ; à la place, le message No-Sync s'affiche au milieu de l'image.

### **7.2 Commutation entre les sources**

- 1) Appuyez sur la touche SOURCE (2). Une liste des sources s'affiche, la source actuellement sélectionnée est repérée.
- 2) Avec la touche v (2) ou ▲ (3), sélectionnez la source.

3) Confirmez la sélection avec la touche SELECT (5). Après commutation sur la source, son identification et une courte information s'affichent brièvement (☞ chapitre 7.1).

Si vous ne confirmez pas la sélection d'une source, la liste disparaît automatiquement si, après la dernière pression sur une touche, la durée d'affichage réglée dans le menu (point menu Duration, ☞ chapitre 7.5.2) est écoulée. La liste peut également être désactivée avec la touche EXIT (1).

### **7.3 Réglage du volume**

Appuyez sur une des touches VOL,  $\blacktriangleleft$  (4) ou  $\blacktriangleright$  (5) pour afficher l'échelle de réglage de volume. Ensuite, diminuez la valeur pour le volume avec la touche  $\triangleleft$  ou augmentez-la avec la touche  $\triangleright$ .

L'échelle disparaît automatiquement si après la dernière pression sur une touche, la durée d'affichage réglée dans le menu (point de menu Duration, ☞ chapitre 7.5.2) est écoulée. L'échelle peut également être désactivée avec la touche EXIT (1).

## **7.4 Réglage automatique de l'image**

Pour la source PC à l'entrée VGA (9), on peut effectuer un réglage automatique de l'image avec la touche AUTO (3). Les réglages manuels sur la page du menu FUNCTION (☞ chapitre 7.5.3) sont corrigés. Après avoir appuyé sur la touche, Auto-Adjust s'affiche pour la durée du réglage.

Conseil : il y a également correction automatique d'image après chaque commutation sur la source PC et après l'allumage ; dans ces cas, le message Auto-Adjust n'est pas toujours affiché.

# **7.5 Réglages sur le menu écran**

1) Pour appeler le menu, appuyez sur la touche MENU (1), la première page du menu s'affiche.

En haut, dans la barre d'outils, les pages du menu sont repérées comme suit :

1. page PICTURE, selon le signal vidéo :

ou **FL** réglages image

- 2. page SYSTEM : réglage de base
- 3. page FUNCTION, disponible uniquement pour la source PC :

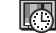

réglage manuel d'image

- 2) Pour sélectionner une page du menu, allez avec la touche  $\blacktriangleleft$  (4) ou  $\blacktriangleright$  (5) sur le symbole correspondant.
- 3) Pour sélectionner les points du menu sur une page, utilisez la touche  $\Psi$  (2) ou  $\triangle$  (3).
- 4) Si un point du menu est sélectionné, modifiez sa valeur avec la touche  $(4)$  ou  $(5)$  ou sélectionnez une option de réglage. Si uniquement une flèche est affichée derrière un point du menu, appelez un sous-menu ou activez la fonction du point du menu avec la touche  $\blacktriangleright$ .
- 5) Pour quitter une page du menu, et revenir à la sélection des pages du menu, appuyez sur la touche EXIT (1).
- 6) Pour ne plus afficher le menu, appuyez sur la touche EXIT (1).

Le menu disparaît automatiquement si après la dernière pression sur une touche, la durée d'affichage réglée (point de menu Duration ☞ chapitre 7.5.2) est écoulée.

### **7.5.1 Page PICTURE**

La page PICTURE est affichée dans différentes versions selon le signal vidéo fourni par la source correspondante :

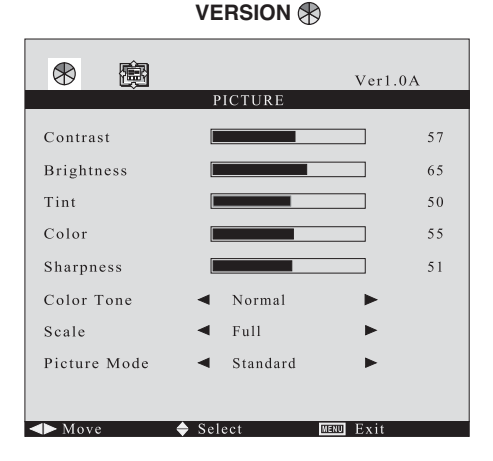

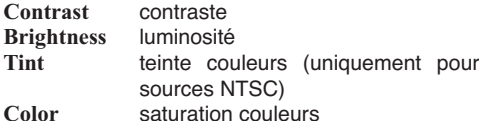

**Sharpness** netteté

Avec la touche  $\triangleleft$  ou  $\triangleright$ , diminuez ou augmentez la valeur pour le paramètre d'image correspondant. Si vous modifiez la valeur, le menu disparaît et seule l'échelle s'affiche en bas dans l'image. Une fois la valeur réglée, appuyez sur la touche EXIT pour revenir au menu.

### **Color Tone** réglage couleur

Avec la touche ◀ ou ▶ sélectionnez entre Normal (réglage standard pour le moniteur), 6500K (affichage plus chaud des couleurs) et 9300K (affichage plus froid des couleurs).

**Scale** format image

Avec la touche  $\triangleleft$  ou  $\triangleright$ , choisissez entre Full (Format 4 : 3) et 16:9.

#### **Picture Mode** Mode image

Avec la touche  $\triangleleft$  ou  $\triangleright$ . choisissez entre Standard, Dynamic, Mild et User. Pour User, on peut régler les valeurs individuelles pour les paramètres d'image. Pour les autres modes, les valeurs sont fixes.

Conseil : Si Standard, Dynamic ou Mild est réglé, le réglage passe automatiquement sur User dès que la valeur est modifiée pour un des paramètres d'image (Contrast … Sharpness).

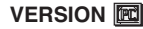

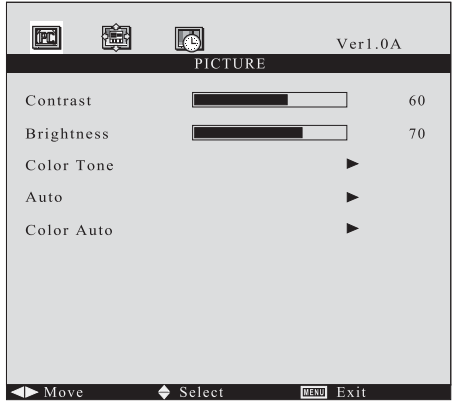

Pour une connexion digitale de la source via l'entrée HDMI<sup>TM</sup> (8), les points de menu Auto et Color Auto ne peuvent être sélectionnés.

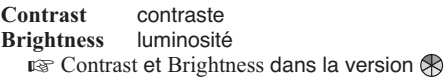

#### **Color Tone** réglage couleur

Avec la touche  $\blacktriangleright$  appelez le sous-menu pour le point de menu :

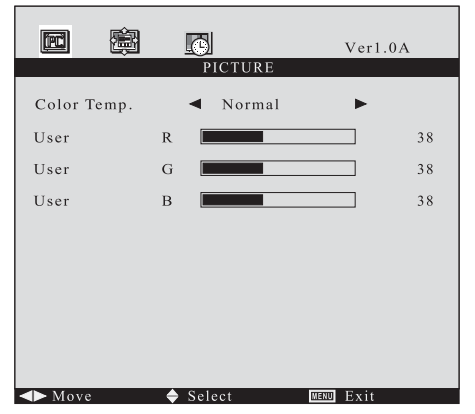

**F B CH** Avec la touche ◀ ou ▶. sélectionnez entre :

Normal réglage standard pour le moniteur

Warm réglage plus chaud de l'image

Cool réglage plus froid de l'image

- sRGB standard habituel pour le domaine informatique
- User réglage individuel Si User est choisi, sélectionnez avec la touche ▼ ou ▲ les unes après les autres les lignes R (part de rouge), G (part de vert), et B (part de bleu) et réglez la valeur avec la touche ◀ ou ▶. Lors de la modification de la valeur, le menu disparaît, seule l'échelle s'affiche en bas de l'image. Une fois la valeur réglée, appuyez sur la touche EXIT pour revenir au menu.

Pour quitter le sous-menu, appuyez sur la touche EXIT.

**Auto** réglage automatique de la position de l'image Une fois le point du menu activé avec la touche , la position de l'image est réglée automatiquement. Les valeurs réglées manuellement pour H-Position et V-Position sur la page du menu FUNCTION sont corrigées.

**Color Auto** pas de fonction pour ce modèle

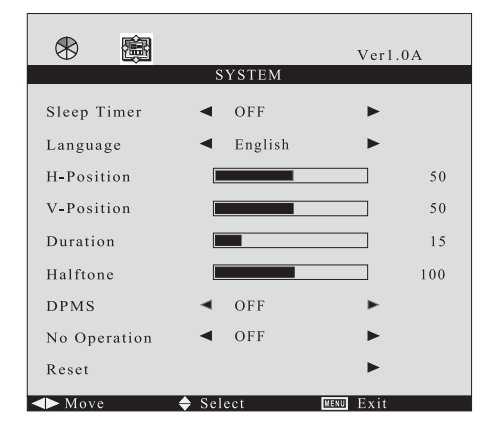

## **7.5.2 Page SYSTEM**

**Sleep Timer** commutation sur stand-by gérée par programmateur

Via ce point du menu, on peut déterminer une durée après laquelle le moniteur commute automatiquement en mode stand-by. Avec la touche ◀ ou ▶, sélectionnez la durée (15 mn ... 60 mn) ou OFF (fonction désactivée).

Une minute avant la commutation sur le mode stand-by, un décompte commence (affichage Sleep Time Left). Appeler le menu écran, la liste des sources et l'échelle de volume n'est pas possible pendant ce compte à rebours.

- **Language** langue du menu Avec la touche ◀ ou ▶, sélectionnez entre anglais, français, espagnol, italien et allemand.
- **H-Position** déplacement horizontal du menu Déplacez le menu avec la touche < vers la gauche ou avec la touche vers la droite.
- **V-Position** déplacement vertical du menu Déplacez le menu avec la touche < vers le haut ou avec la touche ► vers le bas.

### **Duration** durée d'affichage

Via ce point du menu, vous pouvez déterminer la durée d'affichage du menu après la dernière activation d'une touche. La durée réglée vaut également pour les insertions de la liste des sources et de l'échelle de volume. Avec la touche ◀ diminuez la durée ou avec la touche ►. augmentezla (plage de réglage 5 – 60 secondes).

### **Halftone** transparence du menu

Via ce point du menu, vous pouvez régler la transparence du menu et de la liste de sources affichées ainsi que l'échelle de volume. Avec la touche <, augmentez la transparence et avec la touche  $\blacktriangleright$ , diminuez-la.

**DPMS** mode économie d'énergie si vous utilisez l'appareil comme moniteur d'ordinateur (pas pour les sources AV1, AV2, SVIDEO) Avec la touche  $\blacktriangleleft$  ou  $\blacktriangleright$ , vous pouvez activer (ON) ou désactiver (OFF) la fonction. Si la carte graphique de l'ordinateur accepte le mode d'énergie VESA DPMS ("Display Power Management Signaling"), on peut définir dans les réglages de l'ordinateur, la durée après laquelle, en cas d'inactivité, le système envoie un signal au moniteur pour passer en mode économie d'énergie. Si le moniteur reçoit le signal correspondant de l'ordinateur, il passe en mode économie d'énergie après 1 minute environ : l'écran devient sombre, la LED témoin de fonctionnement (7) brille en jaune. Même en mode économie d'énergie, il est possible d'appeler le menu écran ou de commuter sur une autre source.

**No Operation** changement sur stand-by en cas d'inactivité

Le moniteur peut être réglé de telle sorte que. après une durée écoulée pendant laquelle aucune touche n'est activée, il commute automatiquement en mode stand-by. Avec la touche  $\triangleleft$  ou  $\triangleright$ , sélectionnez la durée (1S = 1 heure sans activation de touche  $\ldots$  4S = 4 heures sans activation de touche) ou OFF (fonction désactivée).

Une minute avant le changement sur stand-by, il y a un décompte de la durée (affichage Power Time Left). La commutation sur standby peut également être arrêtée en appuyant sur une des touches (1) à (5) pendant le compte à rebours.

Conseil : si pendant le compte à rebours, la touche ou ▶ est activée, l'affichage de durée reste visible jusqu'à ce que la durée d'affichage réglée sous Duration soit écoulée.

**Reset** réinitialisation sur les réglages d'usine

Une fois le point du menu activé avec la touche , tous les réglages du menu écran sont réinitialisés sur les réglages usine. Après une réinitialisation, la source HDMI est sélectionnée, le volume réglé sur la valeur 50.

### **7.5.3 Page FUNCTION**

(uniquement pour la source PC)

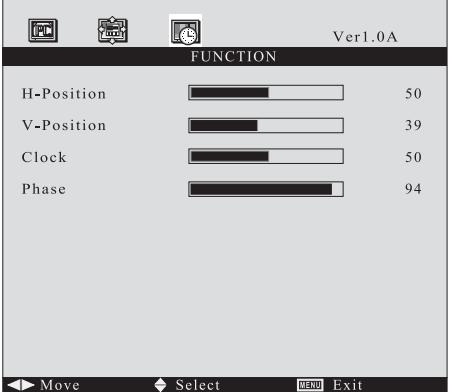

Si le réglage d'image automatique (☞ chapitre 7.4) n'apporte pas les résultats souhaités, l'image peut être réglée manuellement via les points de menu de cette page :

- **H-Position** déplacement horizontal de l'image Déplacez l'image avec la touche < vers la gauche ou avec la touche  $\blacktriangleright$  vers la droite.
- **V-Position** déplacement vertical de l'image Déplacez l'image avec la touche < vers le bas ou avec la touche vers le haut.

#### **Clock** rythme pixel

Pour un réglage précis de la largeur d'image : si l'image présente des traits verticaux, diminuez la largeur d'image  $($ 4) ou augmentez-la  $($  $)$ .

#### **Phase**

Réglez la phase avec la touche  $\triangleleft$  ou  $\triangleright$  de manière à obtenir une netteté optimale (par exemple des affichages de lettres) et aucune interférence horizontale de l'image.

**F B CH**

# **8 Caractéristiques techniques**

#### **par moniteur**

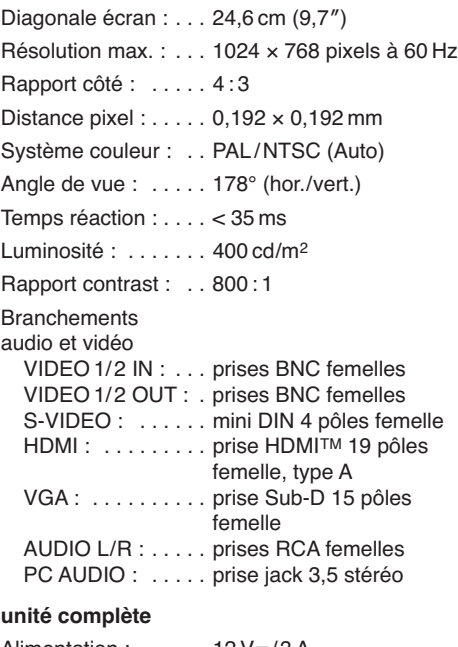

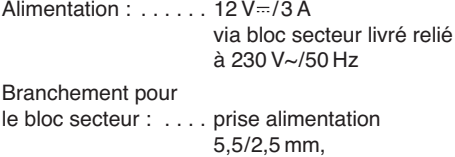

pôle plus intérieur Température fonc. : . 0 – 40 °C Entraxe pour montage sur support : VESA 75 x 75 mm Dimensions : . . . . . . 482 × 220 × 55 mm Poids : . . . . . . . . . . . 4,1 kg

Tout droit de modification réservé.

Notice d'utilisation protégée par le copyright de MONACOR ® INTERNATIONAL GmbH & Co. KG. Toute reproduction même partielle à des fins commerciales est interdite.

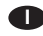

**A pagina 2 trovate tutti gli elementi di comando e collegamenti descritti.**

# **1 Elementi di comando e collegamenti**

Ogni monitor dispone di elementi di comando e prese audio/video individuali. L'alimentazione dell'intera unità monitor avviene per mezzo di un contatto comune.

- **1** Tasto MFNU/FXIT
	- per chiamare il menù sullo schermo
	- per uscire dal menù sullo schermo oppure da una pagina del menù, e per cancellare scritte sullo schermo (p. es. la scala di regolazione del volume)
- **2, 3** Tasto SOURCE per aprire l'elenco di selezione delle fonti

Tasto AUTO per attivare l'aggiustamento automatico dell'immagine per la fonte all'ingresso VGA (9)

Nella funzione  $\blacktriangledown$  e  $\blacktriangle$ , i tasti servono per scegliere una fonte dall'elenco delle fonti, e nel menù sullo schermo per scegliere le voci di una pagina del menù.

- **4, 5** Taste VOL
	- per ridurre il volume

Tasto VOL ▶/SELECT

- per aumentare il volume
- per confermare la scelta di una fonte dell'elenco delle fonti

Nel menù sullo schermo, i tasti servono per scegliere le pagine del menù e per impostare le voci del menù (modifica dei valori oppure scelta delle opzioni per la regolazione). Per alcune voci del menù, con il tasto  $\triangleright$  si può chiamare un sottomenù oppure attivare una funzione.

**6** Tasto  $\psi$  per mettere il monitor in stand-by oppure per accenderlo

**7** Spia di funzionamento

Rossa Monitor in stand-by Verde Monitor acceso Giallo Modo di risparmio energia DPMS (☞ voce DPMS, Cap. 7.5.2)

- **8** Ingresso HDMI™ (presa a 19 poli, tipo A)
- **9** Ingressi VGA (presa Sub-D a 15 poli)
- **10** Ingresso video composito (prese BNC)
- **11** Uscite passanti (prese BNC), ognuna per il segnale video dell'ingresso BNC a sinistra delle uscite (10)
- **12** Ingresso stereo audio (prese RCA): da usare, a scelta, per la fonte all'ingresso VIDEO 1 o VIDEO 2 (10) oppure per la fonte all'ingresso S-VIDEO (13)
- **13** Ingresso S-Video (presa mini-DIN, 4 poli)
- **14** Ingresso stereo audio (presa jack 3,5 mm) per la fonte collegata all'ingresso VGA (9)
- **15** Presa d'alimentazione per il collegamento dell'alimentatore in dotazione

# **2 Avvertenze di sicurezza**

Gli apparecchi (unità monitor e alimentatore) sono conformi a tutte le direttive rilevanti dell'UE e pertanto portano la sigla  $\epsilon$ .

**AVVERTIMENTO** Lʻalimentatore è alimentato con

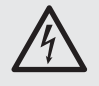

pericolosa tensione di rete. Non intervenire mai personalmente al suo interno. La manipolazione scorretta può provocare delle scariche elettriche pericolose.

Si devono osservare assolutamente anche i seguenti punti:

- Usare gli apparecchi solo all'interno di locali e proteggerli dall'acqua gocciolante e dagli spruzzi d'acqua, da alta umidità dell'aria e dal calore (temperatura d'impiego ammessa fra 0 e 40 °C).
- Non depositare sugli apparecchi dei contenitori riempiti di liquidi, p. es. bicchieri.
- Per escludere degli accumuli di calore nell'apparecchio, posizionare l'unità monitor in modo tale che sia garantita una circolazione sufficiente dell'aria (distanza da una parete > 10 cm). Non coprire in nessun modo le fessure d'aerazione.
- Non mettere in funzione l'unità monitor e staccare subito la spina dell'alimentatore dalla presa di rete se:
	- 1. uno degli apparecchi o il cavo rete presentano dei danni visibili;
	- 2. dopo una caduta o dopo eventi simili sussiste il sospetto di un difetto;

3. gli apparecchi non funzionano correttamente. Per la riparazione rivolgersi sempre ad un'officina competente.

- Staccare il cavo rete afferrando la spina, senza tirare il cavo.
- Per la pulizia dell'alimentatore usare solo un panno morbido, asciutto. Per la pulizia dei monitor si può usare anche un panno morbido, leg-

germente inumidito. Non impiegare in nessun caso prodotti chimici o detergenti aggressivi. Prima della pulizia staccare la spina dalla presa di rete.

● Nel caso d'uso improprio, di collegamenti sbagliati, d'impiego scorretto o di riparazione non a regola d'arte degli apparecchi, non si assume nessuna responsabilità per eventuali danni consequenziali a persone o a cose e non si assume nessuna garanzia per gli apparecchi.

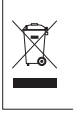

Se si desidera eliminare gli apparecchi definitivamente, consegnarli per lo smaltimento ad un'istituzione locale per il riciclaggio.

# **3 Possibilità d'impiego**

Questa unità di monitor doppi si compone di due monitor TFT LCD con retroilluminazione a LED. L'apparecchio ha un contenitore robusto di metallo ed è previsto per il montaggio in un rack. È adatto in modo ideale per l'impiego in sistemi di sorveglianza, ma può essere usato anche per altri scopi, per esempio per applicazioni PC. Sono in dotazione un alimentatore con cavo separato e due cavi di collegamento VGA.

I due monitor si distinguono per i colori brillanti e per la precisione dei particolari. Ogni monitor dispone di cinque ingressi (HDMI™, VGA, S-Video e 2 × BNC) per il collegamento delle fonti di segnali, di due uscite passanti BNC e di due ingressi stereo audio. Gli altoparlanti integrati permettono la riproduzione audio. Tramite il menù sullo schermo, ogni monitor si regola in modo ottimale secondo le necessità delle varie applicazioni.

# **4 Montaggio**

Inserire l'unità monitor in un rack (482 mm/19") servendosi degli angoli laterali di montaggio, e inclinarla come desiderato. Nel rack sono richieste cinque unità d'altezza (5 unità = 222 mm). Al posto del montaggio in un rack è possibile montare il monitor per mezzo di un supporto per monitor con standard VESA 75: fissare il supporto VESA tramite i quattro fori filettati disposti sul retro del monitor.

Dal punto di vista ergonomico conviene posizionare il monitor leggermente sotto l'altezza degli occhi (fino a 15°) e a una distanza di ca. 50 cm. Per escludere dei riflessi che possono disturbare, posizionare l'unità monitor in modo tale che nessuna luce tocchi direttamente la sua superficie degli schermi.

# **5 Collegamenti audio e video**

Eseguire i collegamenti audio e video separatamente per ogni monitor. Le prese di contatto sono identiche per i due monitor.

**I**

# **5.1 Fonti con segnale video composito**

Agli ingressi VIDEO 1 e VIDEO 2 (10), per mezzo di cavi BNC di collegamento (p. es. BNC-100\*), si possono collegare le uscite video di due fonti con segnale composito. Per la riproduzione audio collegare l'uscita audio di una delle fonti con le prese RCA AUDIO (12)  $[R = \text{canale } \text{destro}, L = \text{canale}$ sinistro].

Tramite le uscite BNC VIDEO 1 e VIDEO 2 (11) è possibile inoltrare il segnale dell'ingresso BNC posto a sinistra delle uscite, p. es. all'ingresso video di un ulteriore monitor o di un registratore.

## **5.2 Fonte S-Video**

Una fonte con segnale S-Video può essere collegata con la presa mini DIN a 4 poli S-VIDEO (13) servendosi di un cavo di collegamento S-Video (p. es. SVHS-144\*). Collegare l'uscita audio della fonte con le prese RCA AUDIO (12) [R = canale  $destro. L = canale sinistrol.$ 

# 5.3 Fonte con uscita **HDMITM**

Attraverso l'interfaccia digitale HDMI™ ("High Definition Multimedia Interface") si trasferiscono sia i segnali video che quelli audio. Se la fonte di segnali dispone di un'uscita HDMI™. conviene preferire tale uscita, dato che il collegamento digitale di regola fornisce un'immagine migliore. Collegare l'uscita della fonte con l'ingresso HDMI (8) per mezzo di un cavo di collegamento HDMI™ (p. es. HDMC-150PRO\*).

# **5.4 Fonte con uscita VGA**

Se la fonte possiede un'uscita VGA per il suo segnale video, collegare la stessa con la presa Sub-D a 15 poli VGA (9), servendosi del cavo VGA in dotazione. Collegare l'uscita audio della fonte con la presa jack stereo 3,5 mm PC AUDIO (14).

# **6 Alimentazione**

Collegare l'alimentatore in dotazione con la presa DC12V (15) e collegarlo con una presa di rete (230 V~/50 Hz) per mezzo del cavo in dotazione. Dopo il collegamento con la presa di rete, l'alimentatore è attivato e si accende la sua spia di funzionamento.

# **7 Funzionamento**

**I**

Il funzionamento dei due monitor e identico. I monitor sono indipendenti e possono essere regolati in modo differente.

Le scritte sul monitor e le impostazioni del menù descritte qui si riferiscono alla lingua del menù impostata dalla fabbrica, ovvero alla lingua inglese (per passare all'italiano ☞ voce del menù Language, Cap. 7.5.2).

### **7.1 Accensione / modo stand-by**

Se dopo il collegamento dell'alimentatore, la spia di funzionamento (7) è rossa e lo schermo rimane scuro, significa che il monitor si trova in stand-by. Per accendere il monitor premere il tasto  $\psi$  (6), la spia di funzionamento diventa verde. Per ritornare al modo di stand-by, premere nuovamente il tasto  $\psi$ .

N. B.: I monitor consumano un po' di corrente anche nel modo standby. Per spegnere completamente l'unità monitor e l'alimentatore in caso di mancato uso prolungato, conviene staccare l'alimentatore dalla rete per risparmiare dell'energia.

Il monitor acceso riproduce l'audio e il video della fonte scelta per ultima; alla prima messa in funzione è scelta la fonte all'ingresso HDMI™ (8). In alto, a destra dell'immagine si vedono brevemente le seguenti indicazioni:

– indicazione della fonte:

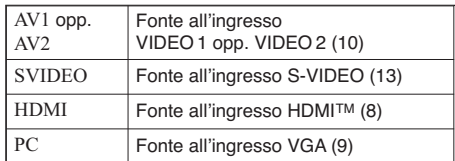

– breve informazione sulla fonte, p. es. per AV1 e AV2 la norma video (PAL o NTSC), per un PC la risoluzione della scheda grafica.

N.B.: Per l'ingresso VGA, in alto a destra non si vedono delle informazioni se è indicato Auto-Adjust (aggiustamento automatico dell'immagine ☞ Cap. 7.4).

Se il monitor non riceve **nessun segnale video** dalla fonte, lo schermo è blu e non c'è nessuna riproduzione audio. Anche se manca il segnale video, per le fonti AV1, AV2 e SVIDEO si vede brevemente la loro indicazione, cosa che non avviene per le fonti HDMI e PC: in questo caso nel centro del monitor appare la scritta No-Sync.

## **7.2 Cambio fra le fonti**

- 1) Premere il tasto SOURCE (2). Si vede un elenco delle fonti e la fonte attualmente scelta è evidenziata.
- 2) Con il tasto  $\Psi$  (2) o  $\triangle$  (3) scegliere la fonte.
- 3) Confermare la scelta con il tasto SELECT (5). Dopo il cambio della fonte si vede brevemente

l'indicazione della stessa e un'informazione breve (☞ Capitolo 7.1).

Se non si conferma la scelta della fonte, l'elenco si spegne automaticamente se dopo l'ultima pressione di un tasto è trascorso il tempo della visualizzazione impostato nel menù (voce Duration ☞ Cap. 7.5.2). L'elenco può essere chiuso anche con il tasto EXIT (1).

### **7.3 Impostare il volume**

Premere uno dei tasti VOL,  $\blacktriangleleft$  (4) o  $\blacktriangleright$  (5), per visualizzare la scala di regolazione del volume. Quindi ridurre il volume con il tasto  $\triangleleft$  o aumentarlo con il tasto  $\blacktriangleright$ .

La scala si spegne automaticamente se dopo l'ultima pressione di un tasto è trascorso il tempo della visualizzazione impostato nel menù (voce Duration ☞ Cap. 7.5.2). La scala può essere chiusa anche con il tasto EXIT (1).

### **7.4 Aggiustamento automatico dell'immagine**

Per la fonte PC allʻingresso VGA (9) si può effettuare, con il tasto AUTO (3), un aggiustamento automatico dell'immagine. In questo caso vengono corrette le impostazioni manuali alla pagina FUNCTION (☞ Cap. 7.5.3) del menù. Dopo la pressione del tasto, per tutto il tempo dell'aggiustamento si vede Auto-Adjust.

N.B.: Una correzione automatica dell'immagine viene effettuata dopo ogni cambio alla fonte PC e dopo l'accensione; tuttavia, in questi casi non sempre è visualizzato il messaggio Auto-Adjust.

### **7.5 Impostazioni con il menù sullo schermo**

1) Per chiamare il menù premere il tasto MENU (1); si vede la prima pagina del menù.

In alto, nella riga dei simboli, le pagine del menù sono contraddistinte come segue:

1. pagina PICTURE, a seconda del segnale video :

o **[FC]** impostazioni dell'immagine

- 2. pagina SYSTEM: impostazioni base
- 3. pagina FUNCTION, disponibile solo per la fonte PC:

aggiustamento manuale dell'immagine

2) Per scegliere una pagina del menù, con il tasto  $(4)$  o  $(5)$  saltare sul relativo simbolo.

- 3) Per scegliere le voci del menù di una pagina, usare il tasto  $\Psi$  (2) o  $\blacktriangle$  (3).
- 4) Se è scelta una voce del menù, con il tasto  $\blacktriangleleft (4)$  $\circ$   $\triangleright$  (5) modificare il suo valore o scegliere un'opzione per la regolazione. Se dietro una voce del menù è visualizzata solo una freccia, con il tasto  $\blacktriangleright$  chiamare un sottomenù o attivare la funzione della voce.
- 5) Per uscire da una pagina e per ritornare alla selezione delle pagine, premere il tasto EXIT (1).
- 6) Per disattivare il menu premere il tasto EXIT (1). Il menù si spegne anche automaticamente se dopo l'ultima pressione di un tasto è trascorso il tempo della visualizzazione impostato nel menù (voce Duration ☞ Cap. 7.5.2).

#### **7.5.1 Pagina PICTURE**

La pagina PICTURE è visualizzata in varie versioni, a seconda del segnale video della relativa fonte:

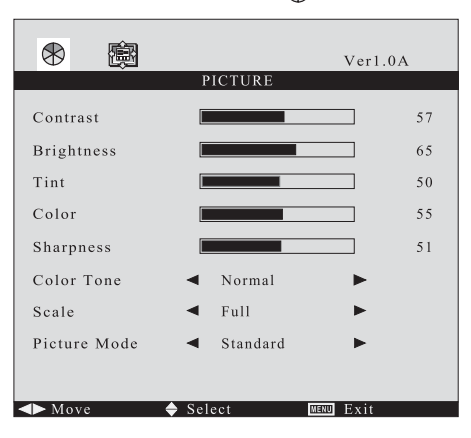

**VERSION** 

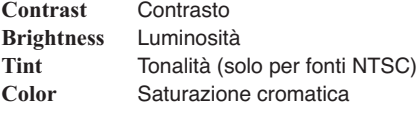

**Sharpness** Nitidezza

Con il tasto  $\triangleleft$  o  $\triangleright$  ridurre o aumentare il relativo parametro dellʻimmagine. Se si cambia il valore, il menù si spegne e in fondo all'immagine si vede solo la scala di regolazione. Dopo l'impostazione del valore, per ritornare al menù premere il tasto EXIT.

**Color Tone** Rappresentazione dei colori Con il tasto  $\triangleleft$  o  $\triangleright$  scegliere fra Normal (impostazione standard per il monitor), 6500K (colori più caldi) e 9300K (colori più freddi).

**Scale** Formato dell'immagine

Con il tasto  $\triangleleft$  o  $\triangleright$  scegliere fra Full (formato 4 : 3) e 16:9.

**I**

### **Picture Mode** Modo dell'immagine

Con il tasto < o > scegliere fra Standard, Dynamic, Mild e User. Per User si possono impostare dei valori individuali per i parametri dell'immagine. Per gli altri modi, i valori sono fissi.

N.B.: Se è impostato Standard, Dynamic o Mild, l'impostazione passa automaticamente a User quando per uno dei parametri (Contrast … Sharpness) si cambia il valore.

**VERSION** 

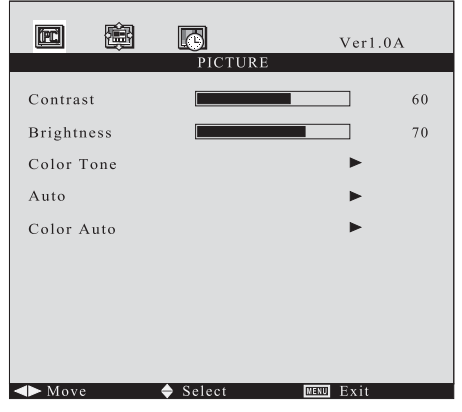

Se è attivo il collegamento digitale della fonte tramite l'ingresso HDMITM (8), le voci del menù Auto e Color Auto non possono essere scelte.

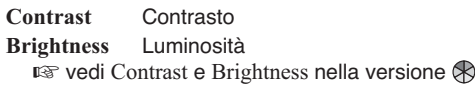

**Color Tone** Rappresentazione del colore Con il tasto  $\blacktriangleright$  chiamare il sottomenù per la voce:

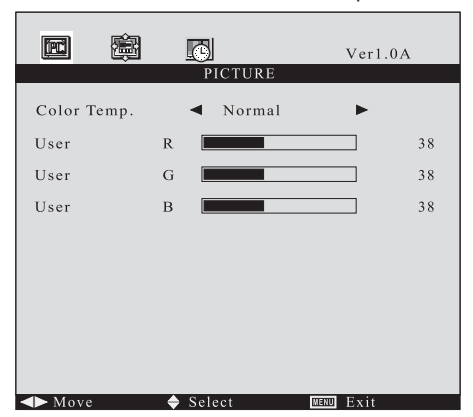

Con il tasto  $\triangleleft$  o  $\triangleright$  scegliere fra

Normal Impostazione standard per il monitor

Warm Colori più caldi

**I**

- Cool Colori più freddi
- sRGB Standard usuale per i computer
- User Impostazione individuale Se è scelto User, con il tasto  $\blacktriangledown$  o  $\blacktriangle$  scegliere una dopo l'altra le righe R (parte del rosso), G (parte del verde) e B (parte del blu) e impostare il valore con il tasto o . Cambiando il valore, il menù si spegne e sul fondo dell'immagine si vede solo la scala per la regolazione. Dopo l'impostazione del valore premere il tasto EXIT per ritornare al menù.

Per uscire nuovamente dal sottomenù, premere il tasto EXIT.

**Auto** Aggiustamento automatico della posizione dell'immagine

Dopo aver attivato la voce del menù con il  $t$ asto  $\blacktriangleright$ , si effettua un aggiustamento automatico della posizione dell'immagine. I valori impostati manualmente per H-Position e V-Position alla pagina del menù FUNCTION vengono allora corretti.

**Color Auto** senza funzione per questo modello

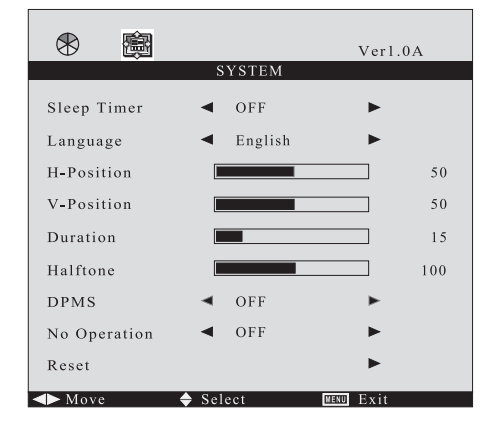

### **7.5.2 Pagina SYSTEM**

**Sleep Timer** Cambio temporizzato allo stand-by Con questa voce si può impostare il tempo, trascorso il quale il monitor passa automaticamente nel modo di stand-by. Con il tasto  $\triangleleft$  o

scegliere la durata (15 min. … 60 min.) o OFF (funzione disattivata).

Un minuto prima del cambio a stand-by avviene il countdown del tempo (indicazione Sleep Time Left). Durante il countdown non è possibile chiamare il menù sullo schermo, l'elenco delle fonti e la scala di regolazione del volume.

### **Language** Lingua del menù

Con il tasto  $\triangleleft$  o  $\triangleright$  scegliere fra inglese, francese, spagnolo, italiano e tedesco.

- **H-Position** Spostare il menù in senso orizzontale Spostare il menù a sinistra con il tasto  $\blacktriangleleft$  e a destra con il tasto .
- **V-Position** Spostare il menù in senso verticale Spostare il menù in alto con il tasto < e in basso  $\cos \theta$  il tasto  $\blacktriangleright$

### **Duration** Durata della visualizzazione

Con questa voce si stabilisce, quanto tempo il menù rimane visibile dopo l'ultimo azionamento di un tasto. La stessa durata vale anche per la visualizzazione dell'elenco delle fonti e per la scala del volume. Con il tasto < ridurre la durata o con il tasto  $\triangleright$  aumentarla (campo di regolazione 5 – 60 secondi).

### **Halftone** Trasparenza del menù

Con questa voce del menù si può impostare la trasparenza del menù e dell'elenco delle fonti e della scala per la regolazione del volume. Con il tasto < aumentare la trasparenza e con il tasto  $\blacktriangleright$  ridurla.

#### **DPMS** Modo di risparmio energia nel caso dʻuso come monitor per un computer (non per le fonti AV1, AV2, SVIDEO)

Con il tasto  $\triangleleft$  o  $\triangleright$  si può attivare (ON) o disattivare (OFF) la funzione. Se la scheda grafica del computer supporta lo standard VESA di risparmio energia DPMS ("Display Power Management Signaling"), con le impostazioni del computer si può determinare dopo quanto tempo di inattività il sistema segnala al monitor di passare nel modo di risparmio energia. Se il monitor riceve questo segnale dal computer, dopo un minuto circa passa nel modo di risparmio energia: lo schermo diventa scuro e la spia di funzionamento (7) diventa gialla. Anche nel modo di risparmio energia è possibile chiamare il menù sullo schermo o passare ad un 'altra fonte.

### **No Operation** Cambio a stand-by in caso di inattività

Il monitor può essere regolato in modo tale che trascorso un certo tempo in cui non viene azionato nessun tasto, passa automaticamente in stand-by. Con il tasto < o > scegliere la durata (1S = 1 ora senza azionamento di un tasto … 4S = 4 ore senza azionamento di un tasto) o OFF (funzione disattivata).

Un minuto prima del cambio a stand-by avviene il countdown del tempo (indicazione

Power Time Left). Il passaggio allo stand-by può essere fermato anche durante il countdown premendo uno dei tasti (1) a (5).

N.B.: Se durante il countdown si preme il tasto  $\triangleleft$  o  $\blacktriangleright$ , l'indicazione del tempo rimane visibile finché la durata impostata con Duration non è trascorsa.

**Reset** Reset alle impostazioni della fabbrica

Dopo l'attivazione della voce del menù, con il tasto  $\blacktriangleright$ , dopo alcune secondi, si azzerano tutte le impostazioni del menù sullo schermo e si ritorna alle impostazioni della fabbrica. Dopo il reset è scelta la fonte HDMI e il volume è messo sul valore 50.

**7.5.3 Pagina FUNCTION** (solo per la fonte PC)

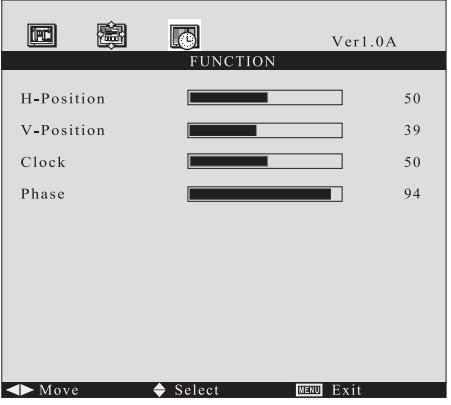

Se l'aggiustamento automatico dell'immagine (☞ Cap. 7.4) non dovesse portare al risultato desiderato, è possibile aggiustare l'immagine manualmente per mezzo delle voci di questa pagina:

**H-Position** Spostare l'immagine in senso orizzontale

Spostare l'immagine a sinistra con il tasto  $\blacktriangleleft$  e a destra con il tasto  $\blacktriangleright$ .

**V-Position** Spostare l'immagine in senso verticale Spostare l'immagine in basso con il tasto < e in alto con il tasto  $\blacktriangleright$ .

### **Clock** Pixel clock

Per l'aggiustamento fine della larghezza dell'immagine: se si presentano strisce verticali nell'immagine, ridurre  $\blacktriangleleft$ ) la larghezza o aumentarla  $(\blacktriangleright)$ .

#### **Phase**

Con il tasto  $\triangleleft$  o  $\triangleright$  impostare la fase in modo tale da raggiungere una nitidezza ottimale (p. es. nelle scritte) senza interferenze orizzontali.

# **8 Dati tecnici**

### **per ogni monitor**

Diagonale dello schermo: . . . . . 24,6 cm (9,7″) Risoluzione max.: . . . 1024 × 768 pixel con 60 Hz Formato pagina: . . . . 4 : 3 Distanza pixel: . . . . . 0,192 × 0,192 mm Norma cromatica: . . . PAL / NTSC (Auto) Angolo di visualizzazione: .... 178° (orizz./vert.) Tempo di reazione: . . < 35 ms Luminosità: . . . . . . . . 400 cd/m<sup>2</sup> Contrasto: . . . . . . . . 800 : 1 Contatti audio e video VIDEO 1/2 IN: . . . Prese BNC VIDEO 1/2 OUT: . Prese BNC S-VIDEO: . . . . . . . Presa mini DIN a 4 poli HDMI: . . . . . . . . . . Presa HDMITM a 19 poli, tipo A VGA: . . . . . . . . . . . Presa Sub-D a 15 poli AUDIO L/R: ..... Prese RCA PC AUDIO: . . . . . . Presa jack stereo 3,5 mm

### **Unità completa**

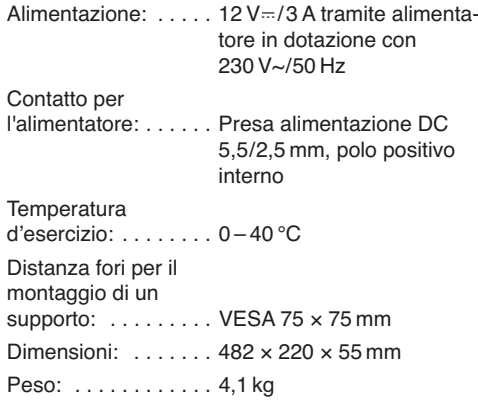

Con riserva di modifiche tecniche.

La MONACOR<sup>®</sup> INTERNATIONAL GmbH & Co. KG si riserva ogni diritto di elaborazione in qualsiasi forma delle presenti istruzioni per l'uso. La riproduzione – anche parziale – per propri scopi commerciali è vietata.

**I**

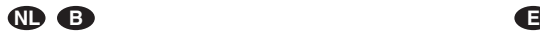

Lees aandachtig de onderstaande veiligheidsvoorschriften, alvorens het apparaat in gebruik te nemen. Voor meer informatie over de bediening van het apparaat raadpleegt u de anderstalige handleidingen.

### **Veiligheidsvoorschriften**

De apparaten (monitoreenheid en netadapter) zijn allemaal in overeenstemming met alle relevante EU-Richtlijnen en dragen daarom het CC-kenmerk.

**WAARSCHUWING** De netspanning van de net-

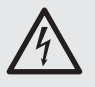

adapter is levensgevaarlijk. Open het apparaat daarom nooit zelf! U loopt het risico van een elektrische schok.

Let eveneens op het volgende:

- De apparaten zijn uitsluitend geschikt voor gebruik binnenshuis. Vermijd druip- en spatwater, plaatsen met een hoge vochtigheid en uitzonderlijk warme plaatsen (toegestaan omgevingstemperatuurbereik:  $0 - 40$  °C).
- Plaats geen bekers met vloeistof zoals drinkglazen etc. op de apparaten.
- Plaats de monitoreenheid steeds zo, dat voldoende ventilatie is gegarandeerd (wandafstand > 10 cm). De ventilatieopeningen in de behuizing mogen in geen geval zijn afgedekt.
- Schakel het apparaat niet in en trek onmiddellijk de stekker van de adapter uit het stopcontact, wanneer:
	- 1. het apparaat, de adapter of het netsnoer zichtbaar beschadigd is,
	- 2. er een defect zou kunnen optreden nadat het apparaat bijvoorbeeld gevallen is,
	- 3. het apparaat slecht functioneert.

De apparaten moeten in elk geval hersteld worden door een gekwalificeerd vakman.

- Trek de stekker van de netadapter nooit met het snoer uit het stopcontact, maar met de stekker zelf.
- Maak de adapter alleen schoon met een droge, zachte doek. Voor het reinigen van de monitoren kunt u ook een licht bevochtigde, zachte doek gebruiken. Gebruik in geen geval chemicaliën of agressieve reinigingsmiddelen. Trek vóór het reinigen de adapter uit het stopcontact.
- In geval van ongeoorloofd of verkeerd gebruik, verkeerde aansluiting, foutieve bediening of van herstelling door een niet-gekwalificeerd persoon vervalt de garantie en de verantwoordelijkheid voor hieruit resulterende materiële of lichamelijke schade.

Wanneer de apparaten definitief uit bedrijf genomen worden, bezorg ze dan voor milieuvriendelijke verwerking aan een plaatselijk recyclagebedrijf.

Por favor, antes del uso del aparato observar en todo caso los consejos de seguridad siguientes. Si informaciones ad icionales son necesarias para la operación del aparato, estas se encuentran en los otros idiomas de estas instrucciones.

### **Notas de Seguridad**

Los aparatos (monitor doble y alimentador) cumplen con todas las directivas relevantes de la UE y por lo tanto están marcados con el símbolo  $\mathsf{CE}.$ 

**ADVERTENCIA** El alimentador utiliza un voltaje de corriente peligroso. Deje el manteni-

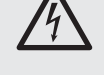

miento en manos del personal cualificado. El manejo inexperto o la modificación del aparato pueden provocar una descarga.

Preste atención a los siguientes puntos bajo cualquier circunstancia:

- Los aparatos están adecuados para su utilización sólo en interiores. Protéjalos de goteos y de salpicaduras, de la elevada humedad del aire y del calor (temperatura ambiente admisible: 0 – 40 °C).
- No coloque ningún recipiente con líquido encima de los aparatos, p. ej. un vaso.
- Para prevenir la acumulación de calor dentro del monitor doble, colóquelo de modo que exista una ventilación suficiente (distancia a la pared > 10 cm). No cubra nunca las rejillas de ventilación de la carcasa.
- No ponga el monitor doble en funcionamiento y desconecte inmediatamente el enchufe de la toma de corriente si:
	- 1. El monitor, el alimentador o el cable de corriente están visiblemente dañados.
	- 2. Alguno de los aparatos ha sufrido daños después de una caída o accidente similar.
	- 3. No funciona correctamente.

Sólo el personal cualificado puede reparar los aparatos bajo cualquier circunstancia.

- No tire nunca del cable de corriente para desconectar el enchufe de la toma de corriente, tire siempre del enchufe.
- Para limpiar el alimentador utilice sólo un paño suave y seco. Para limpiar los monitores también puede utilizar un paño suave y ligeramente húmedo. No utilice ni productos químicos ni detergentes agresivos. Antes de la limpieza, desconecte el enchufe de la corriente.
- No podrá reclamarse garantía o responsabilidad alguna por cualquier daño personal o material resultante si los aparatos se utilizan para otros fines diferentes a los originalmente concebidos, si no se conectan correctamente, no se utilizan adecuadamente o no se reparan por expertos.

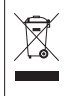

Si va a poner los aparatos fuera de servicio definitivamente, llévelos a la planta de reciclaje más cercana para que su eliminación no sea perjudicial para el medio ambiente.

#### Przed użyciem urządzenia należy przeczytać uważnie poniższą instrukcję obsługi i zachować tekst do wglądu. Więcej informacji dotyczących obsługi urządzenia znajduje się w innych wersiach językowych niniejszej instrukcji obsługi.

## **Środki bezpieczeństwa**

Urządzenia (monitor i zasilacz) spełniają wszystkie wymagania norm UE dzięki czemu zostały oznaczone symbolem CE.

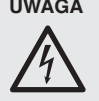

**UWAGA** Zasilacz pracuje na wysokim napięciu sieciowym. Wszelkie naprawy należy zlecić przeszkolonemu personelowi; nieodpowiednia obsługa może spowodować porażenie prądem elektrycznym.

Należy przestrzegać następujących zasad:

- Urządzenie jest przeznaczone tylko do użytku wewnątrz pomieszczeń. Należy chronić je przed działaniem wody, dużej wilgotności powietrza oraz wysokiej temperatury (dopuszczalny zakres 0 – 40 °C).
- Na urządzeniu nie należy stawiać żadnych pojemników z płynem np. szklanek.
- Aby zapobiec akumulacji ciepła wewnątrz urządzenia, należy zamontować je w taki sposób, aby umożliwić wystarczającą cyrkulację powietrza (dystans od ściany > 10 cm). Nie wolno zasłaniać otworów wentylacyjnych znajdujących się w obudowie.
- Nie wolno włączać urządzenia oraz natychmiast odłączyć wtyczkę zasilającą z gniazdka
	- 1. jeżeli stwierdzono istnienie widocznego uszkodzenia urządzenia, zasilacza lub kabla zasilającego,
	- 2. jeżeli uszkodzenie urządzenia mogło nastąpić w wyniku upadku lub innego podobnego zdarzenia,
	- 3. jeżeli urządzenie działa nieprawidłowo.

W każdym przypadku, naprawę należy zlecić specjaliście.

- Nie wolno odłączać urządzenia z gniazdka sieciowego ciągnąc za kabel zasilania, należy zawsze chwytać za wtyczkę.
- Do czyszczenia zasilacza używać suchej, miękkiej ściereczki. Do czyszczenia monitorów można użyć wilgotnej ściereczki. Nie stosować środków chemicznych ani agresywnych detergentów. Przed przystąpieniem do czyszczenia odłączyć monitor od zasilania.
- Producent ani dostawca nie ponoszą odpowiedzialności za wynikłe szkody: uszkodzenie sprzętu lub obrażenia użytkownika, jeśli urządzenie było używane niezgodnie z ich przeznaczeniem, nieprawidłowo zamontowane, podłączone lub obsługiwane bądź poddane nieautoryzowanej naprawie.

**PL DK**

Læs nedenstående sikkerhedsoplysninger grundigt igennem før ibrugtagning af enheden. Bortset fra sikkerhedsoplysningerne henvises til den engelske tekst.

### **Vigtige sikkerhedsoplysninger**

Enhederne (monitor enheden og strømforsyning) overholder alle nødvendige EU direktiver og er derfor mærket med  $\mathsf{CE}$ .

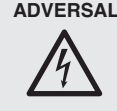

ADVERSAL Strømforsyningsenheden benytter livsfarlig netspænding. Overlad venligst al service til autoriseret personel. Uautoriseret reparation og modifikation kan medføre elektrisk stød.

Læs følgende punkter omhyggeligt:

- Enhederne er kun egnet til indendørs brug. Beskyt enhederne mod vanddråber og -staenk, høj luftfugtighed og varme (tilladt temperatur område 0 – 40 °C).
- Placer aldrig f. eks. glas med væske på monitoren eller strømforsyningen.
- Placér altid monitor enheden så der er rigeligt med ventilation omkring denne (afstand fra væg > 10 cm). Kabinettets ventilationshuller må ikke tildækkes.
- Tag ikke enheden i brug og fjern øjeblikkeligt strømstikket hvis
	- 1. der er synlige tegn på skader på enheden, strømforsyningen eller strømkablet,
	- 2. der kan være opstået skade, efter at enheden er tabt eller lignende.
	- 3. der forekommer fejlfunktion.

Overlad venligst al service og reparation til autoriseret personel.

- Træk aldrig i kablet for at fjerne strømkablet fra kontakten. Tag altid fat i selve stikket.
- Ved rengøring af strømforsyningen, benyttes en tør, blød klud. Skærmene kan rengøres med en blød og let fugtig klud. Undlad brug af kemikalier og aggressive rengøringsmidler. Før rengøring skal strømmen til apparatet afbrydes.
- Der ydes ingen garanti for enhederne, og vi fraskriver os ethvert ansvar for resulterende personskade eller tingskade, hvis enhederne an vendes til andre formål, end de er beregnet til, hvis de tilsluttes eller anvendes på forkert måde eller repareres på en ikke tilfredsstillende måde.

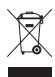

Aby nie zaśmiecać środowiska po całkowitym zakończeniu eksploatacji urządzenia należy je oddać do punktu recyklingu.

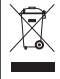

Hvis enhederne ikke skal bruges mere, skal de afleveres på den lokale genbrugsstation for ikke at skade miljøet.

#### Läs igenom säkerhetsföreskrifterna innan enheten tas i bruk. Ytterligare information återfinns på övriga språk i manualen.

**S FIN**

# **Säkerhetsföreskrifter**

Enheterna (monitorer och nätaggregat) motsvarar alla direktiv inom EU och är därför € märkt.

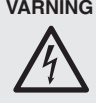

VARNING Nätaggregatet till enheten använder farlig strömförsörningsspänning. Lämna endast serviceåtaganden till utbildad personal. Ovan hantering av enheten kan resultera I elektrisk chock.

Vänligen notera följande:

- Enheterna får endast användas inomhus. Skydda dem mot droppande vatten och stänk, hög luftfuktighet och värme (arbetstemperatur 0 – 40 °C).
- Placera inte någon behållare med vätska på enheterna, tex dricksglas.
- Placera enheten så att luften kan cirkulera fritt runt den (väggavstånd > 10 cm) och täpp inte till kylhålen i chassiet.
- Använd inte enheten och koppla ur strömförsörjningen om följande sker:
	- 1. om enheten, nätaggegatet eller strömförsörjningskabel är skadad
	- 2. om ett fel intäffar efter att enheten har blivit tappad eller liknande
	- 3. om fel uppstår

Om något av detta sker, får endast enheten repareras av utbildad personal.

- Dra aldrig i nätkabeln för att koppla ur enheten ur vägguttaget, ta alltid tag i kontakten.
- Använd endast en torr, mjuk trasa för rengöring av nätaggregatet. För rengöring av skärmarna använd en mjuk trasa som är lätt fuktad. Använd aldrig kemikalier eller aggressiva rengöringsmedel. Dra ut stickkontakten före rengöring.
- Inga garantianspråk för de enheter och inget ansvar för eventuella personskador kommer att godkännas om enheterna använts på annat sätt eller för andra ändamål än som ursprungligen avsågs. Inte heller om de ansluts, drivs eller reparerats på ett felaktigt sätt.

Om enheterna ska skrotas, ta dem då till en lokal återvinningsanläggning för omhändertagande på ett sätt som inte är skadligt för miljön. Ole hyvä ja tutustu seuraaviin ohjeisiin varmistaaksesi tuotteen turvallisen käytön. Tarvitessasi lisätietoja tuotteen käytöstä löydät ne muun kielisistä käyttöohjeista.

## **Turvallisuudesta**

Nämä laiteet (monitori ja virtalähde) täyttävät kaikki niihin kohdistuvat EU-direktiivit ja niille on myönnetty CC hyväksyntä.

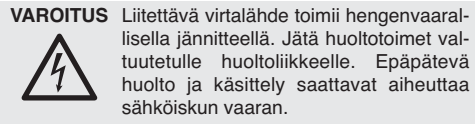

Huomioi seuraavat seikat:

- Nämä laitteet soveltuvat käytettäväksi ainoastaan sisätiloissa. Suojele laitetta kosteudelta, vedeltä ja kuumuudelta (sallittu ympäröivä lämpötila 0 – 40 Celsius astetta).
- Älä aseta laitteen päälle astioita, joissa on nestettä, esimerkiksi juomalaseja.
- Jotta monitori ei ylikuumentuisi, on se sijoitettava niin, että riittävä ilmanvaihto on varmistettu (välimatka seinään > 10 cm). Ilmanottoaukkoja ei saa peittää.
- Irrota virtalähteen johto pistorasiasta, äläkä käynnistä laitetta, jos:
	- 1. laitteessa, virtalähteessä tai sen johdossa on havaittavissa vaurio,
	- 2. laitteiden putoaminen tai vastaava vahinko on saattanut aiheuttaa vaurion,
	- 3. laitteissa esiintyy toimintahäiriöitä.

Kaikissa tapauksissa laite tulee toimittaa valtuutettuun huoltoliikkeeseen.

- Älä koskaan irrota virtajohtoa pistorasiasta johdosta vetämällä.
- Käytä virtalähteen puhdistamiseen vain kuivaa, puhdasta kangasta. Monitorien puhdistamiseen voi käyttää hieman kostutettua pehmeää kangasta. Älä käytä kemikaaleja tai tehokasta liuotinta. Irrota virtajohto ennen puhdistusta.
- Jos laitetta käytetään muuhun kuin mihin ne ovat alun perin tarkoitettu, jos niitä käytetään väärin taikka niitä ei ole huollettu tai korjattu valtuutetussa huoltoliikkeessä, takuu ei ole voimassa, eikä valmistaja, maahantuoja taikka myyjä ota vastuuta aiheutuneesta vahingosta.

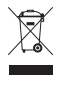

Kun laite poistetaan lopullisesti käytöstä, vie se paikalliseen kierrätyskeskukseen jälkikäsittelyä varten.

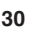

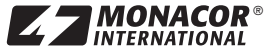

® MONACOR INTERNATIONAL GmbH & Co. KG ● Zum Falsch 36 ● 28307 Bremen ● Germany<br>Copyright © by MONACOR INTERNATIONAL. All rights reserved. A-1371.99.01.11.2012